# **Inhaltsverzeichnis**

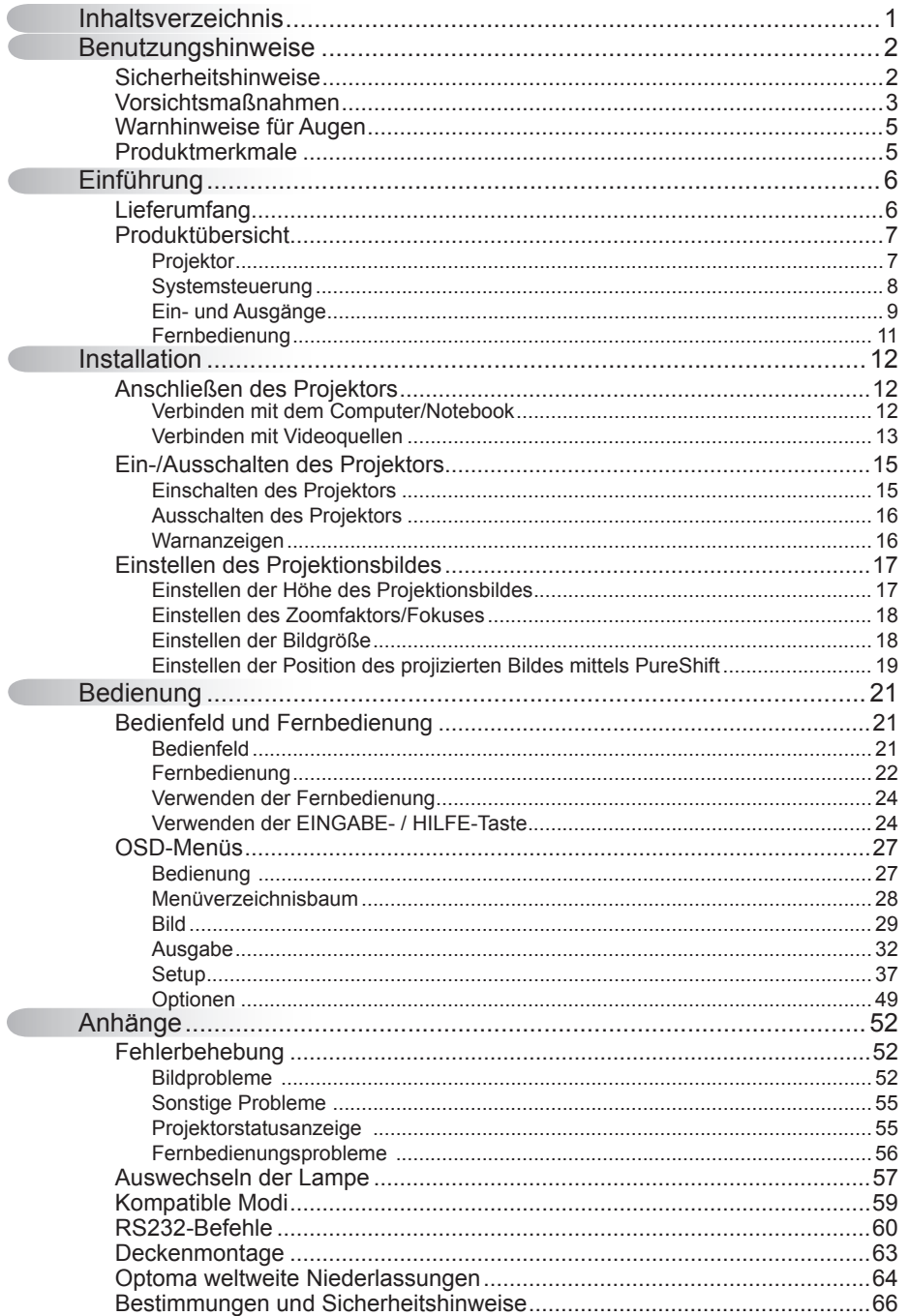

 $\mathbf{1}$ 

### **Sicherheitshinweise**

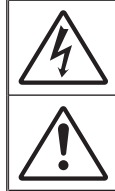

Das Blitzzeichen mit einem Pfeil am Ende in einem gleichseitigen Dreieck warnt vor nicht isolierter gefährlicher Spannung innerhalb des Produkts. Diese Spannung kann elektrische Schläge verursachen.

Das Ausrufezeichen in einem gleichseitigen Dreieck soll Sie darauf aufmerksam machen, dass Sie unbedingt die wichtigen Bedienungs- und Wartungsanweisungen in dem dem Gerät beigelegten Dokument durchlesen müssen.

**WARNUNG:** SETZEN SIE DAS PRODUKT ZUR VERMEDUNG VON BRAND UND STROMSCHLAG WEDER REGEN NOCH FEUCHTIGKEIT AUS. INNERHALB DES GEHÄUSES BEFINDEN SICH GEFÄHRLICHE HOCHSPANNUNGSTEILE. ÖFFNEN SIE DAS GEHÄUSE NICHT. ÜBERLASSEN SIE REPARATUREN STETS EINEM QUALIFIZIERTEN FACHMANN.

#### **Emissionsgrenzwerte, Klasse B**

Dieses Digitalgerät der Klasse B erfüllt alle Anforderungen der kanadischen Bestimmungen für Interferenzen verursachende Geräte.

#### **Wichtige Sicherheitshinweise**

- 1. Blockieren Sie keine Belüftungsöffnungen. Um einen zuverlässigen Betrieb des Projektors sicherzustellen und den Projektor vor Überhitzung zu schützen, platzieren Sie den Projektor bitte an einem ausreichend belüfteten Ort. Stellen Sie das Produkt beispielsweise nicht auf ein Bett, Sofa, einen Teppich oder eine andere ähnliche Oberfläche, da die Entlüftungsöffnungen dabei blockiert werden können.
- 2. Verwenden Sie den Projektor nicht in der Nähe von Wasser oder Feuchtigkeit. Setzen Sie den Projektor weder Regen noch Feuchtigkeit aus, um einen Brand oder Stromschlag zu vermeiden.
- 3. Installieren Sie das Gerät nicht in der Nähe von Wärmequellen wie z. B. Heizkörpern, Heizungen, Öfen und sonstigen Wärme erzeugenden Geräten (inklusive Verstärker).
- 4. Reinigen Sie das Gerät nur mit einem trockenen Tuch.
- 5. Verwenden Sie nur die vom Hersteller angegebenen Zubehörteile/ Zusatzgeräte.
- 6. Verwenden Sie das Gerät nicht, wenn es beschädigt oder unsachgemäß verwendet wurde.

Als Beschädigung/unsachgemäße Verwendung zählt u. a. Folgendes:

- Das Gerät ist heruntergefallen.
- Netzkabel oder Netzstecker wurden beschädigt.
- Flüssigkeiten sind auf oder in den Projektor gelangt.
- □ Der Projektor wurde Regen oder sonstiger Feuchtigkeit ausgesetzt.
- □ Dinge sind auf den Projektor gefallen oder es hat sich etwas im Inneren gelockert.

Versuchen Sie niemals den Projektor in eigener Regie zu reparieren. Durch Öffnen des Gehäuses setzen Sie sich Hochspannung und anderen Gefahren aus. Nehmen Sie vor dem Einsenden Ihres Gerätes zu Reparaturzwecken bitte Kontakt mit Optoma auf.

- 7. Lassen Sie keine Gegenstände oder Flüssigkeiten in das Geräteinnere eindringen. Sie können dadurch mit gefährlicher Hochspannung in Berührung kommen oder einen Kurzschluss zwischen den Teilen verursachen. Ein Brand oder Stromschlag kann die Folge sein.
- 8. Achten Sie auf die Sicherheitshinweise auf dem Projektorgehäuse.
- 9. Der Projektor darf nur von qualifiziertem Kundendienstpersonal repariert werden.

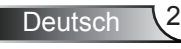

### **Vorsichtsmaßnahmen**

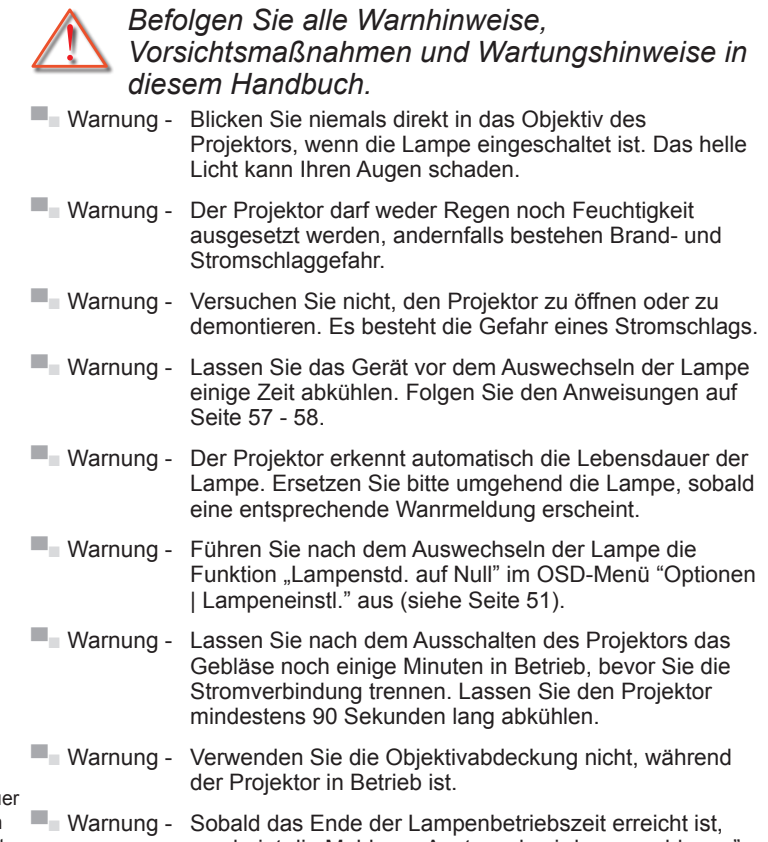

- Ist das Ende der Lampenlebensdauer erreicht, lässt sich der Projektor nicht mehr einschalten, bis das Lampenmodul ausgewechselt ist. Folgen Sie den Anweisungen im Abschnitt "Auswechseln der Lampe" auf Seite 57 - 58, um die Lampe auszuwechseln.
	- erscheint die Meldung "Austausch wird vorgeschlagen" auf dem Bildschirm. Bitte wenden Sie sich zum Auswechseln der Lampe so schnell wie möglich an Ihren örtlichen Händler oder ein Kundencenter.
	- **▀■** Warnung Blicken Sie niemals direkt in den Laserstrahl der Fernbedienung und richten Sie diesen nicht auf eine andere Person. Dies kann die Augen schädigen. Die Fernbedienung ist mit einem Laser der Klasse II ausgestattet, der Strahlung aussendet.

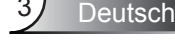

#### *Was Sie tun sollten:*

- Vor dem Reinigen des Gerätes dieses immer ausschalten und den Netzstecker ziehen.
- Verwenden Sie zur Reinigung des Gehäuses ein weiches, trockenes Tuch mit einem milden Reinigungsmittel.
- **Trennen Sie das Gerät vom Stromnetz, wenn es über einen** längeren Zeitraum nicht benutzt wird.

#### *Was Sie nicht tun dürfen:*

- Blockieren der Lüftungsöffnungen und -schlitze am Gerät.
- Reinigen des Gerätes mit Hilfe von Scheuermitteln, Wachsen oder Lösungsmitteln.
- Verwenden Sie das Gerät nicht unter den folgenden Umständen:
	- In extrem heißer, kalter oder feuchter Umgebung.
		- Achten Sie darauf, dass die Raumtemperatur zwischen 5 – 35°C liegt.
		- Die realtive Luftfeuchtigkeit sollte 5 35°C betragen, max. 80 %, nicht-kondensierend.
	- In besonders staubiger oder schmutziger Umgebung.
	- In der Nähe von Geräten, die starke Magnetfelder erzeugen.
	- Im direkten Sonnenlicht.

**Deutsch** 

### **Warnhinweise für Augen**

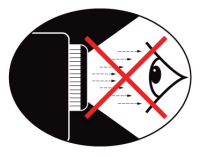

- **▀■** Achten Sie stets darauf, niemals direkt in das Projektorobjektiv zu schauen. Stehen Sie möglichst mit dem Rücken zu dem Strahl.
- **▀■** Wird der Projektor in einem Klassenzimmer verwendet, geben Sie bitte den Schülern/Studenten, die am Projektionsbild auf etwas zeigen sollen, entsprechende Sicherheitsanweisungen.
- **▀■** Sorgen Sie für eine möglichst geringe Umgebungshelligkeit (z. B. durch Jalousien), damit Sie mit geringer Lampenleistung arbeiten können.

### **Produktmerkmale**

- **▀■** XGA (1024 x 768) / WXGA (1280 x 800) Native Auflösung
- **▀■** Großer Zoombereich
- **▀■** Manuelle Objektiveinstellung
- **▀■** Wireless LAN (nur bei drahtlosen Modellen)

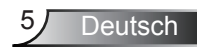

### **Lieferumfang**

*Bitte prüfen Sie die Vollständigkeit des Lieferumfangs. Falls etwas fehlen sollte, wenden Sie sich bitte an den Kundendienst in Ihrer Nähe.*

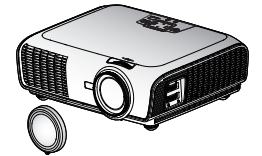

Projektor mit Objektivabdeckung

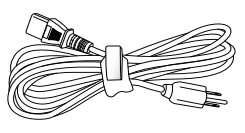

Netzkabel 3,0 m

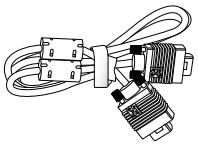

VGA-Kabel, 1,8 m

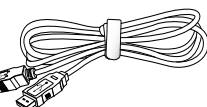

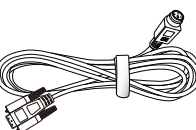

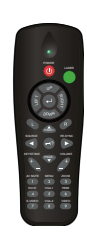

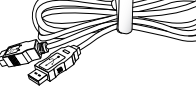

IR-Fernbedienung

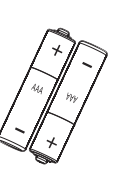

2 × AAA-Batterien

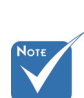

 Wegen unterschiedlichen Vorgaben in einzelnen Ländern werden die Geräte in bestimmten Regionen eventuell mit unterschiedlichem Zubehör ausgeliefert.

RS232-Kabel 1,8 m

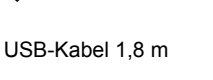

Dokumentation:

 $\overline{\mathsf{M}}$  Bedienungsanleitung  $\nabla$  Garantiekarte  $\nabla$  Schnellstartkarte  $⊓$  WEEE-Karte (nur EMEA)

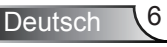

### **Produktübersicht**

Projektor

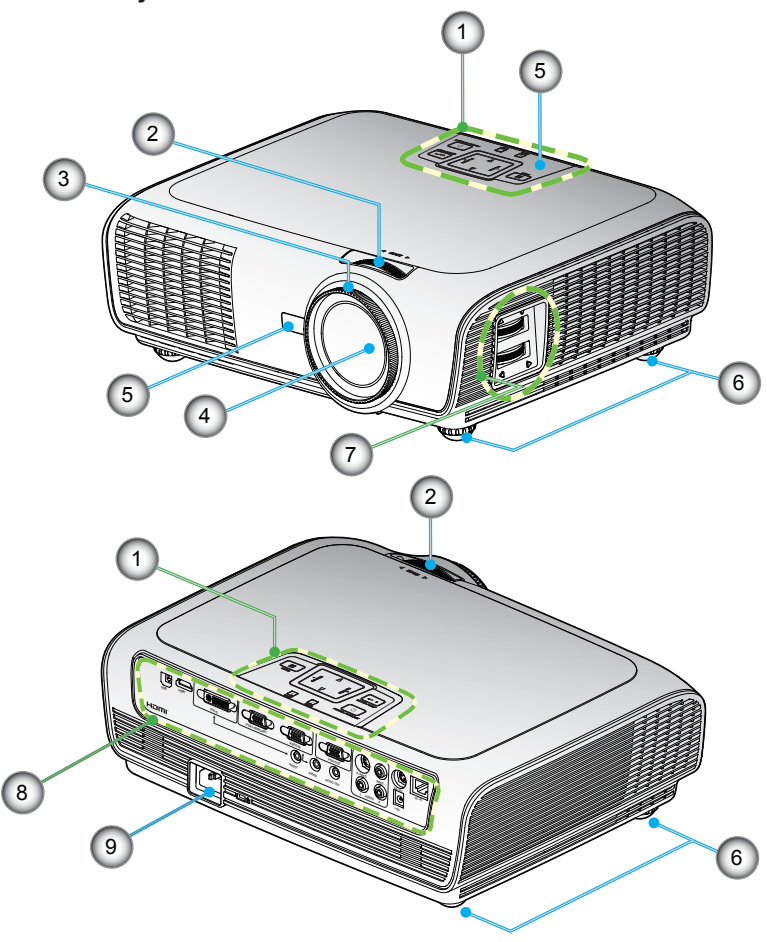

- 1. Bedienfeld
- 2. Zoomring
- 3. Fokusring
- 4. Zoomobjektiv<br>5. IR-Empfänger
- 5. IR-Empfänger
- 6. Winkelverstellfüße
- 7. Objektiveinstellung
- 8. Eingangs- / Ausgangsanschlüsse
- 9. Netzanschluss

### **Bedienfeld**

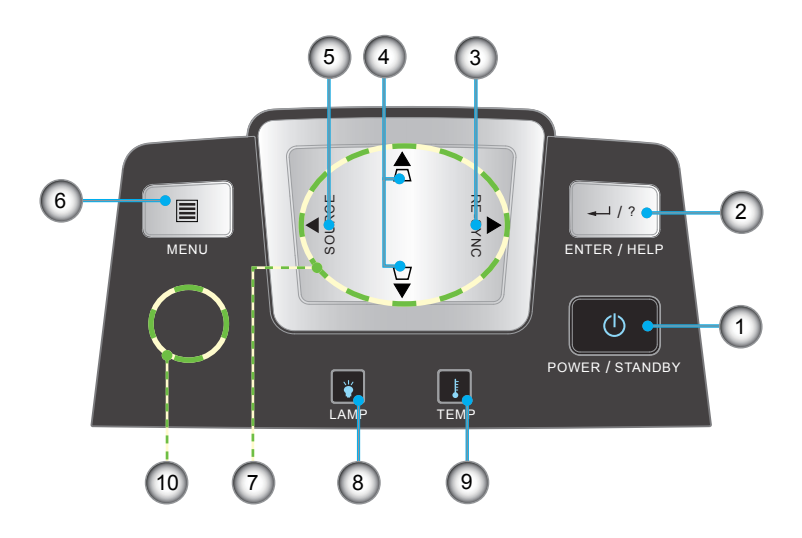

- 1. Power/Standby (Ein-/Aus- / Standby-Taste) und Betriebs-LED
- 2. Eingabe / Hilfe
- 3. Re-Sync (Neusynchronisation)
- 4. Trapezkorrektur
- 5. Quelle
- 6. Menu
- 7. Vier Richtungstasten
- 8. Lampenausfall-LED
- 9. Temp-LED
- 10. IR-Empfänger

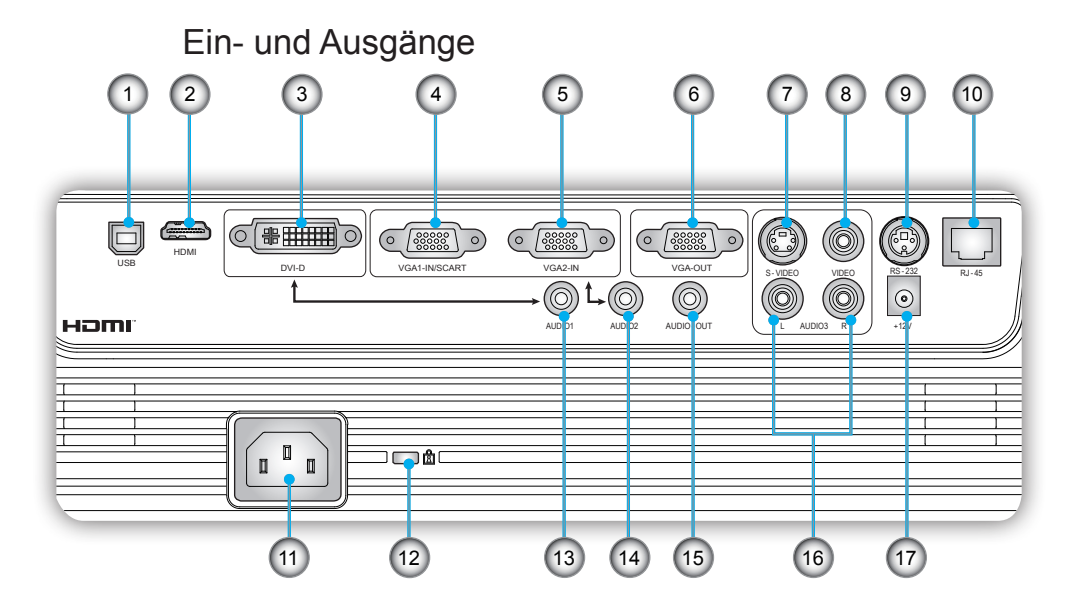

- 1. USB-Anschluss (Verbinden mit PC zur Bedienung per externer Maus)
- 2. HDMI-Anschluss
- 3. DVI-D-Anschluss (PC Digital (HDCP))
- 4. VGA1-In/SCART-Anschluss (PC Analogsignal-/Component Video-Eingang/HDTV/SCART)
- 5. VGA2-In-Anschluss (PC-Analogsignal-/Component Video-Eingang/HDTV)
- 6. VGA-Out-Anschluss (Monitor-Schleifenausgang)
- 7. S-Video-Eingang
- 8. Composite Video-Eingang
- 9. RS-232-Anschluss (3-polig)
- 10. RJ45-Netzwerkanschluss
- 11. Netzanschluss
- 12. Anschluss für Kensington™-Schloss
- 13. Audio-Eingang 1 (3,5 mm-Klinkenbuchse) (standardmäßig für DVI-D)

**Deutsch** 

- 14. Audio-Eingang 2 (3,5 mm-Klinkenbuchse) (standardmäßig für VGA)
- 15. Audioausgang (3,5 mm-Klinkenbuchse)
- 16. Audio-Eingang 3 (L/R RCA) (standardmäßig für S-Video & Composite)
- 17. 12 V-Auslöseranschluss

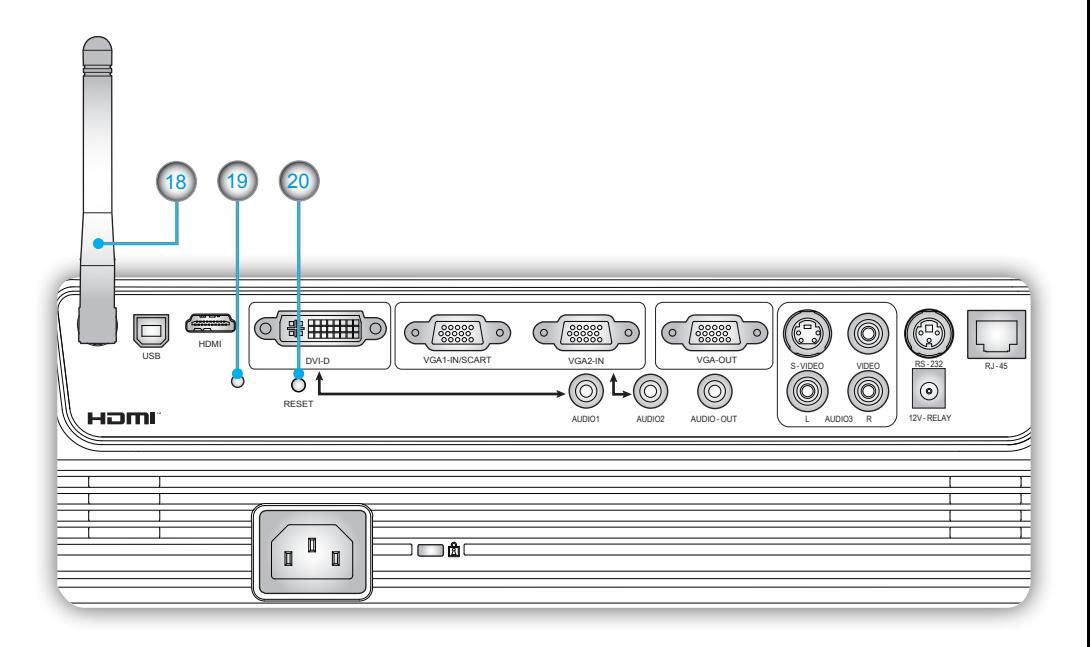

*Die unten genannten Elemente gelten für die Modellen mit Drahtlosfunktion:*

- 18. Antenne
- 19. Statusanzeige-LED
- 20. Zurücksetzen-Taste

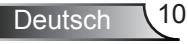

### Fernbedienung

- 1. Anzeige-LED
- 2. Ein- / Austaste
- 3. Laserpointer
- 4. Seite aufwärts
- 5. Rechte Maustaste
- 6. Vier Richtungs-tasten
- 7. Neusynchronisation
- 8. Seite abwärts
- 9. Lautstärke +/-
- 10. Zoom
- 11. HDMI
- 12. Video
- 13. VGA-2
- 14. VGA-1
- 15. S-Video
- 16. DVI-D
- 17. AV-Stummschaltung
- 18. Menu
- 19. Trapezkorrektur +/-
- 20. Quelle
- 21. Eingabe / Hilfe
- 22. Linke Maustaste
- 23. PC-/Maussteuerung
- 24. Zifferntasten (zur Kennworteingabe)
- 25. Drahtlos-Taste (nur bei drahtlosen Modellen)

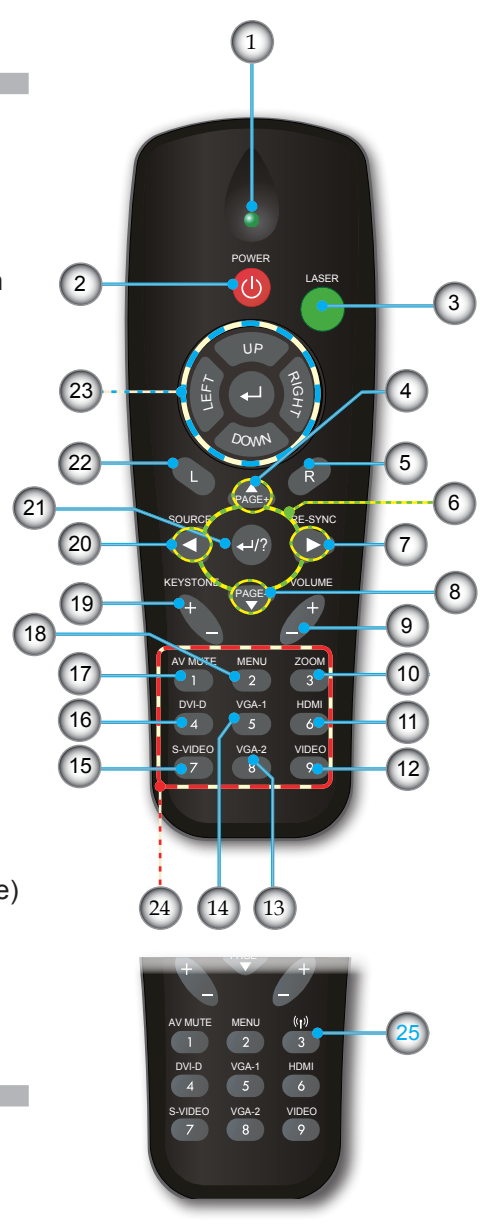

**Deutsch** 

### **Anschließen des Projektors**

**Verbinden mit dem Computer/Notebook**

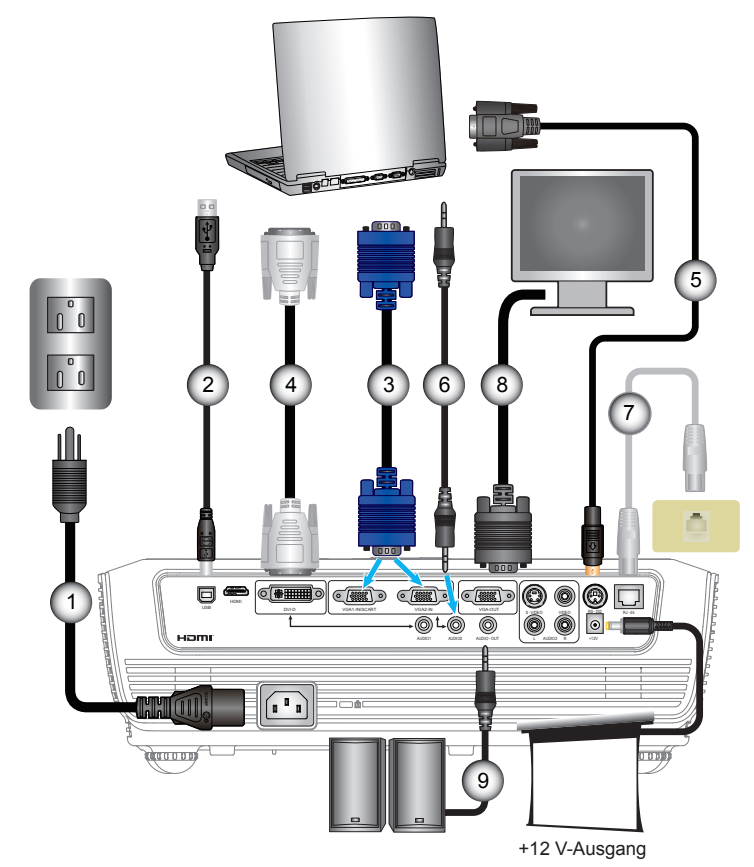

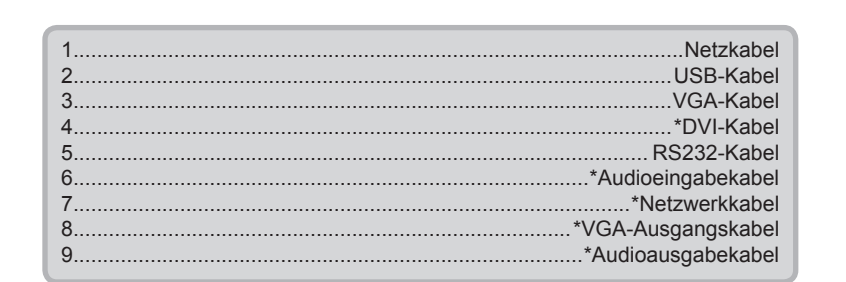

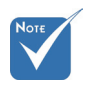

 Wegen unterschiedlicher Einsatzbereiche in den einzelnen Ländern, gibt es in manchen Regionen möglicherweise anderes Zubehör.

 (\*) Optionales Zubehör

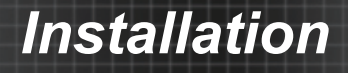

### **Anschließen an Video/VGA1-IN/SCART/HDMI**

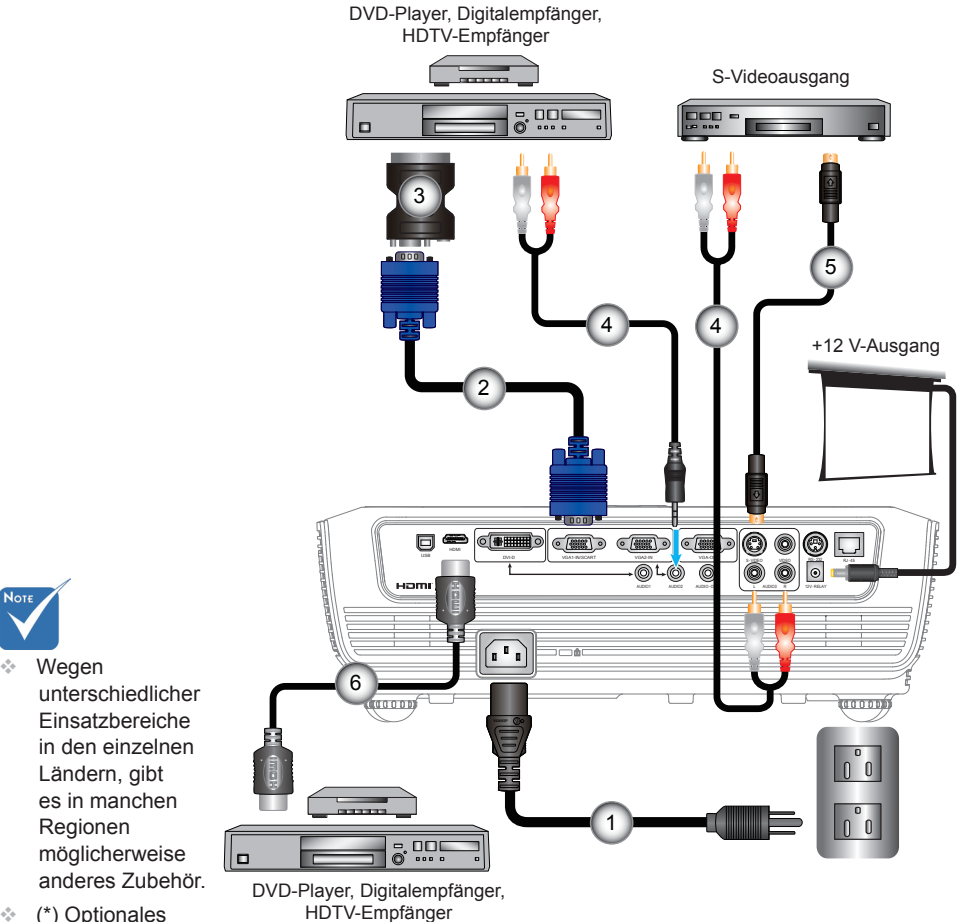

 (\*) Optionales Zubehör

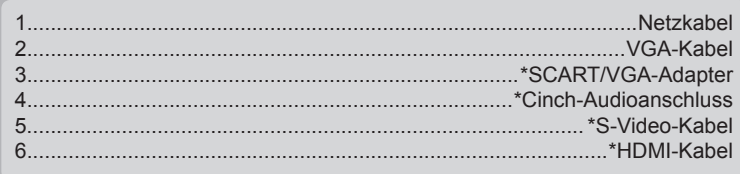

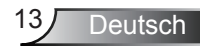

### **Anschließen an Video/VGA1-IN/SCART/HDMI**

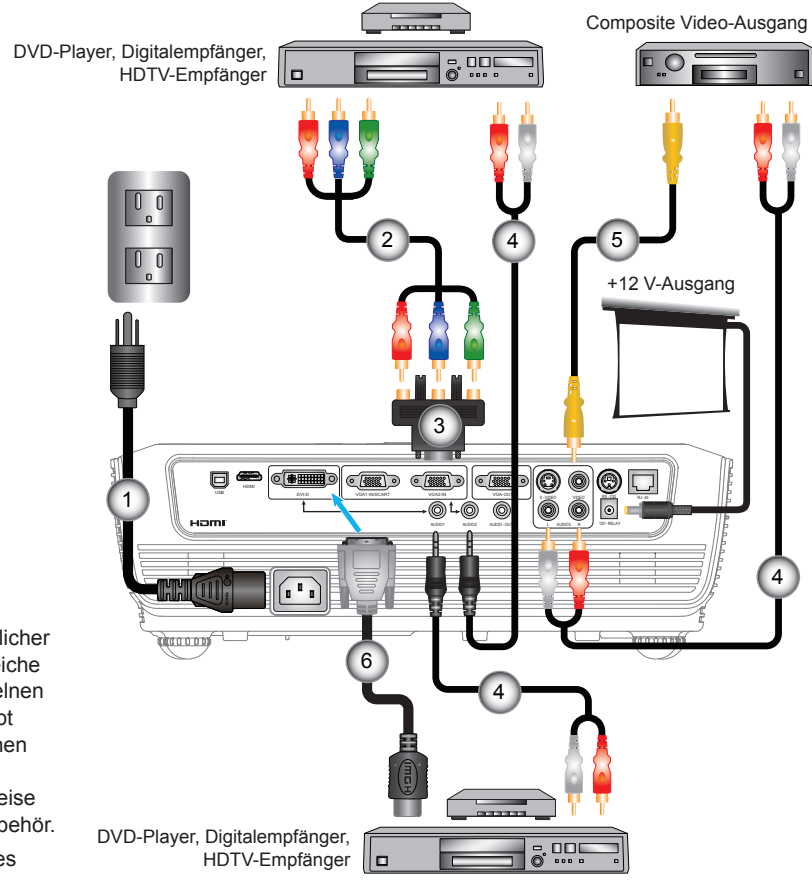

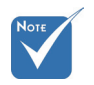

- Wegen unterschiedlicher Einsatzbereiche in den einzelnen Ländern, gibt es in manchen Regionen möglicherweise anderes Zubehör.
- (\*) Optionales Zubehör

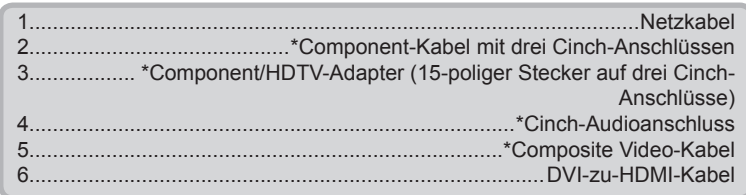

### **Ein-/Ausschalten des Projektors**

### Einschalten des Projektors

- 1. Entfernen Sie die Objektivabdeckung. <sup>O</sup>
- 2. Stellen Sie sicher, dass Netzkabel und Signalkabel richtig angeschlossen sind. Die Betriebs-LED leuchtet rot, sobald das Gerät mit Strom versorgt wird.
- 3. Setzen Sie die Lampe durch Drücken der "U"-Taste am Bedienfeld des Projektors oder an der Fernbedienung in Betrieb. Die Betriebs-LED leuchtet daraufhin blau. <sup>@</sup>

Das Startbild wird in ca. 10 Sekunden angezeigt. Wenn Sie den Projektor zum ersten Mal verwenden, können Sie nach dem Anzeigen des Startbildes eine gewünschte Sprache aus dem Menü auswählen.

- 4. Schalten Sie die Signalquelle (Computer, Notebook, Videoplayer, usw.) ein, die Sie anzeigen lassen möchten. Der Projektor erkennt die Signalquelle automatisch. Falls nicht, drücken Sie die Taste MENU und wählen "OPTIONEN". Stellen Sie sicher, dass die Funktion "Source Lock" auf "Aus" eingestellt ist.
- Wenn mehrere Quellen gleichzeitig angeschlossen sind, verwenden Sie bitte die "SOURCE"-Taste am Bedienfeld oder die entsprechende Quellentaste auf der Fernbedienung, um zwischen den Eingängen umzuschalten.

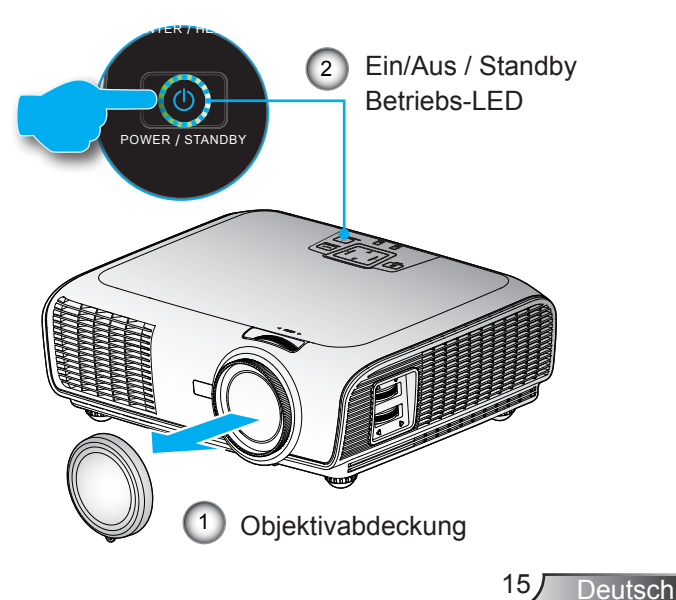

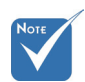

 Schalten Sie zuerst den Projektor ein, wählen Sie dann die Signalquellen aus.

### Ausschalten des Projektors

1. Mit der " U<sup>"</sup>-Taste schalten Sie den Projektor ein. Die folgende Meldung wird auf dem Bildschirm des Projektors angezeigt.

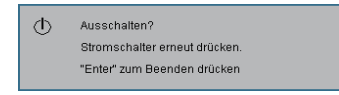

Drücken Sie zum Bestätigen der Abschaltung erneut die .(I)"-Taste. Wenn die Taste nicht gedrückt wird, wird die Meldung nach 5 Sekunden ausgeblendet.

2. Das Gebläse läuft etwa 10 Sekunden lang weiter, um den Projektor abzukühlen. Die Betriebs-LED wechselt auf Rot, der Projektor befindet sich nun im Standby-Modus.

Wenn Sie den Projektor wieder einschalten möchten, müssen Sie zuerst warten, bis der Projektor den Abkühlvorgang abgeschlossen und den Standby-Modus aufgerufen hat. Im Standbymodus können Sie den Projektor durch Drücken der ..(<sup>1</sup>)"-Taste neu starten.

- 3. Trennen Sie das Netzkabel von Steckdose und Projektor.
- 4. Schalten Sie den Projektor nicht sofort nach dem Ausschalten wieder ein.

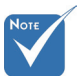

 Wenden Sie sich bei Auftreten dieser Symptome an das nächstgelegene Kundencenter. **Weitere** Informationen erhalten Sie auf den Seiten 64 – 65.

### **Warnanzeige**

- Wenn die "LAMP"-Anzeige rot leuchtet, schaltet sich der Projektor automatisch aus. Bitte wenden Sie sich an Ihr nächstgelegenes Kundencenter.
- Wenn die "TEMP"-Anzeige rot leuchtet, zeigt dies eine Überhitzung des Projektors an. In diesem Fall schaltet sich der Projektor automatisch aus.

Normalerweise lässt sich der Projektor nach dem Abkühlen erneut einschalten.

 Wenn die "TEMP" -Anzeige rot blinkt, zeigt dies an, dass der Lüfter nicht funktioniert.

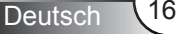

### **Einstellen des Projektionsbildes**

Einstellen der Höhe des Projektionsbildes

*Der Projektor ist mit höhenverstellbaren Füßen ausgestattet, über die Sie die Bildhöhe einstellen können.*

- 1. Suchen Sie am Boden des Projektors den höhenverstellbaren Fuß, dessen Höhe Sie ändern möchten.
- 2. Drehen Sie den verstellbaren Ring gegen den Uhrzeigersinn, um den Projektor zu erhöhen; oder im Uhrzeigersinn, um ihn zu senken. Wiederholen Sie den Vorgang falls nötig mit den anderen Füßen.

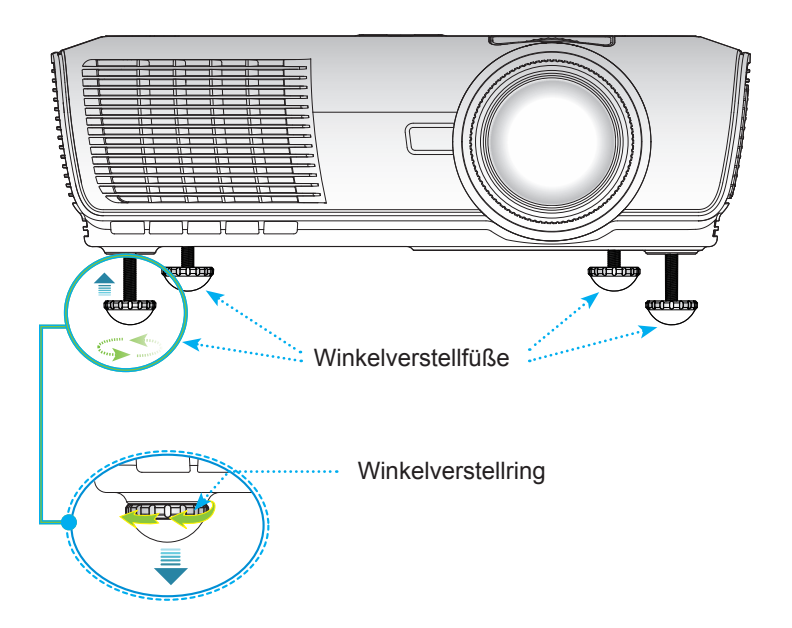

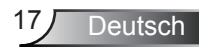

#### Einstellen von Zoomfaktor/Fokus

des Bildes den Fokusring, bis das Bild klar angezeigt wird. vergrößern oder verkleinern. Drehen Sie zum Scharfstellen Durch Drehen des Zoomrings können Sie das Projektionsbild Der Projektor fokussiert auf eine Projektiosnentfernung von 1 bis 10 Metern.

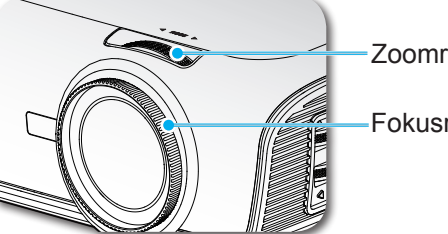

**Zoomring** 

Fokusring

### Einstellen der Bildgröße

#### WXGA-Modell

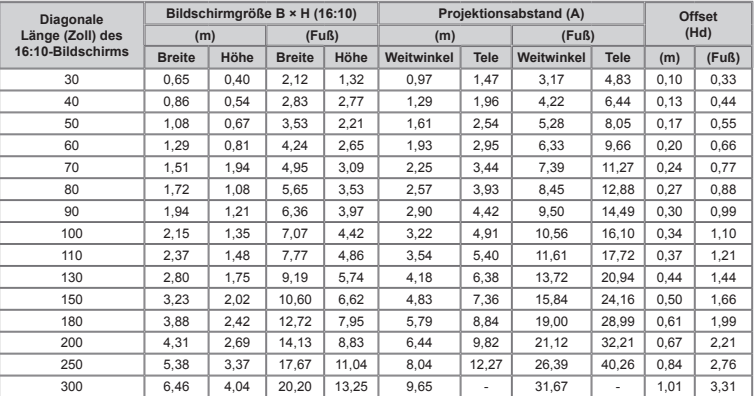

#### XGA-Modell

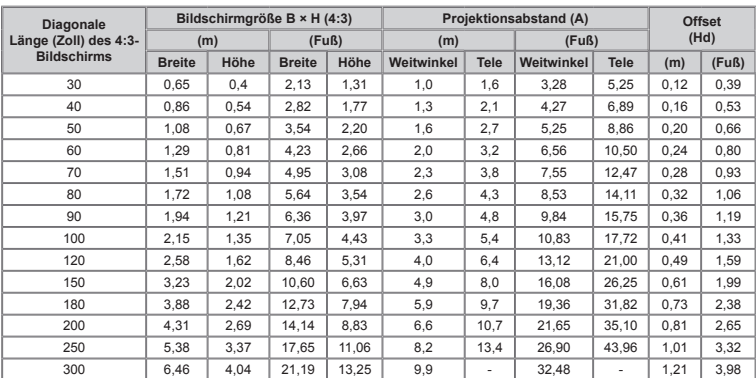

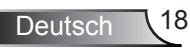

 Diese Tabelle dient lediglich der Veranschaulichung.

Einstellen der Position des projizierten Bildes mittels PureShift

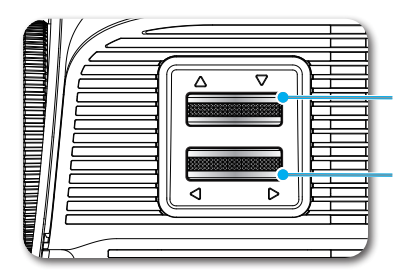

Hebel zum vertikalen Einstellen des Objektivs

Hebel zum horizontalen Einstellen des Objektivs

PureShift bietet eine Funktion zum Einstellen des Objektivs, die dem horizontalen oder vertikalen Anpassen der Position des projizierten Bildes innerhalb eines nachstehend beschriebenen Bereichs dient. PureShift ist ein einzigartiges System, mit dem Sie das Objektiv einstellen können, wobei ein deutlich höheres ANSI-Kontrastverhältnis als bei üblichen Objektiveinstellsystemen erreicht wird.

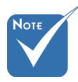

 Der vertikale und horizontale Anpassungsbereich ist begrenzt; siehe PureShift-Bereichsdiagramm.

#### **Einstellen der Bildposition**

Das Bild kann links oder rechts von der Mitte um bis zu 30 % seiner Breite eingestellt werden und bietet einen 60 %-igen Anpassungsbereich.

Der vertikale Abstand kann zwischen 105 – 130 % der Bildschirmhöhe eingestellt werden und bietet einen 25 %-igen Anpassungsbereich.

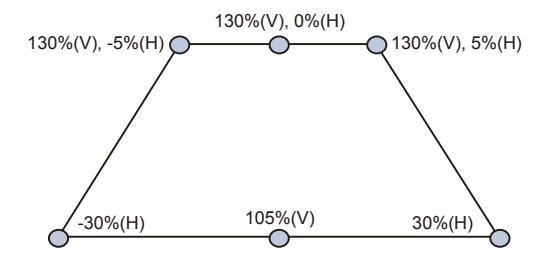

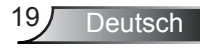

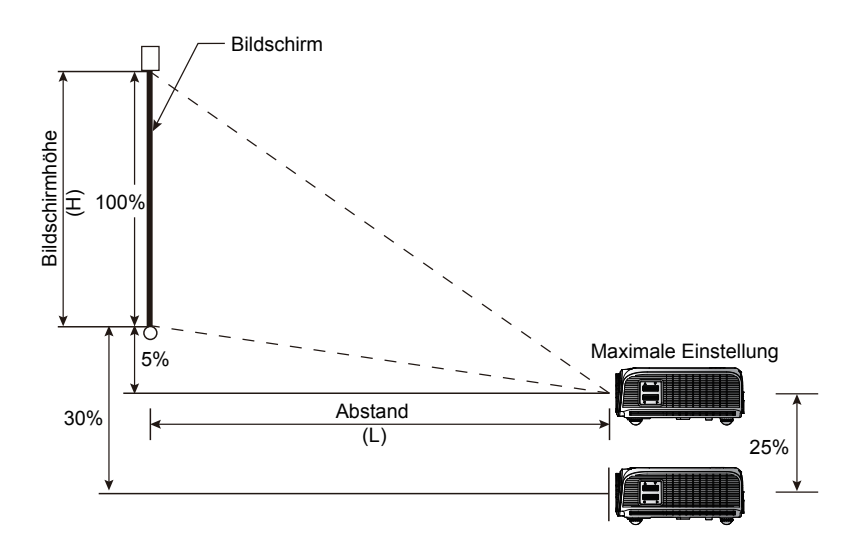

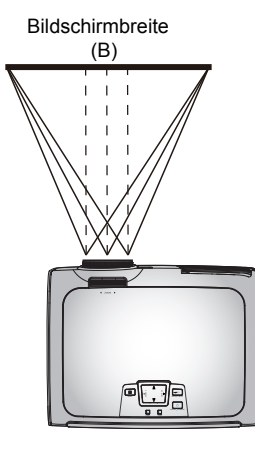

30%W 30%W Linke Seite  $\overleftrightarrow{R}$  Rechte Seite

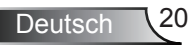

### Bedienfeld und Fernbedienung

*Es gibt zwei Möglichkeiten, die Funktionen zu bedienen: Bedienfeld und Fernbedienung.*

### Bedienfeld

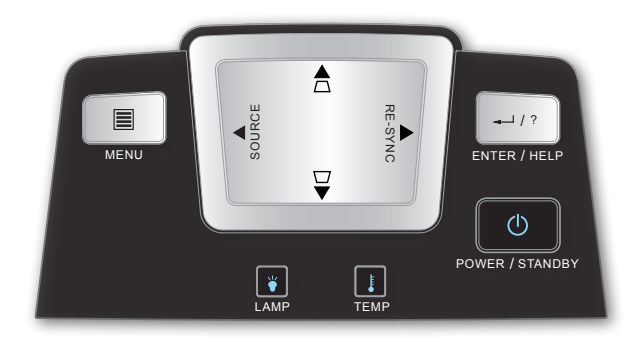

#### Verwenden des Bedienfelds

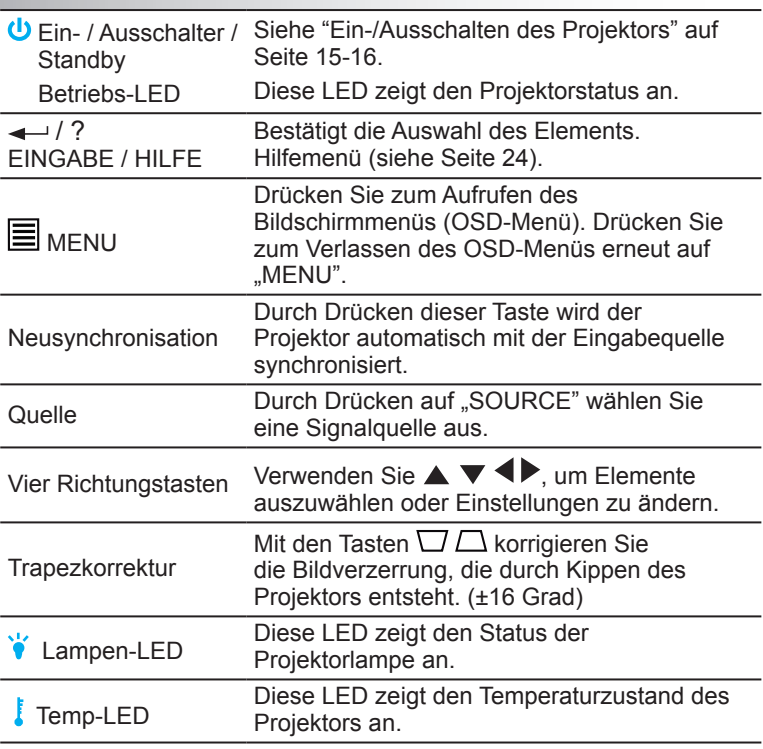

### Fernbedienung

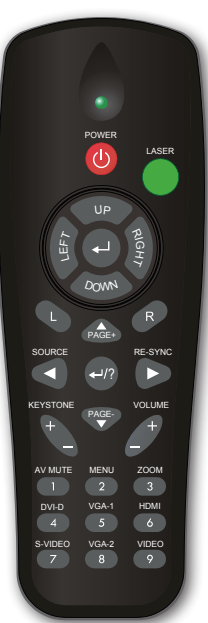

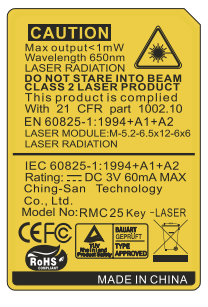

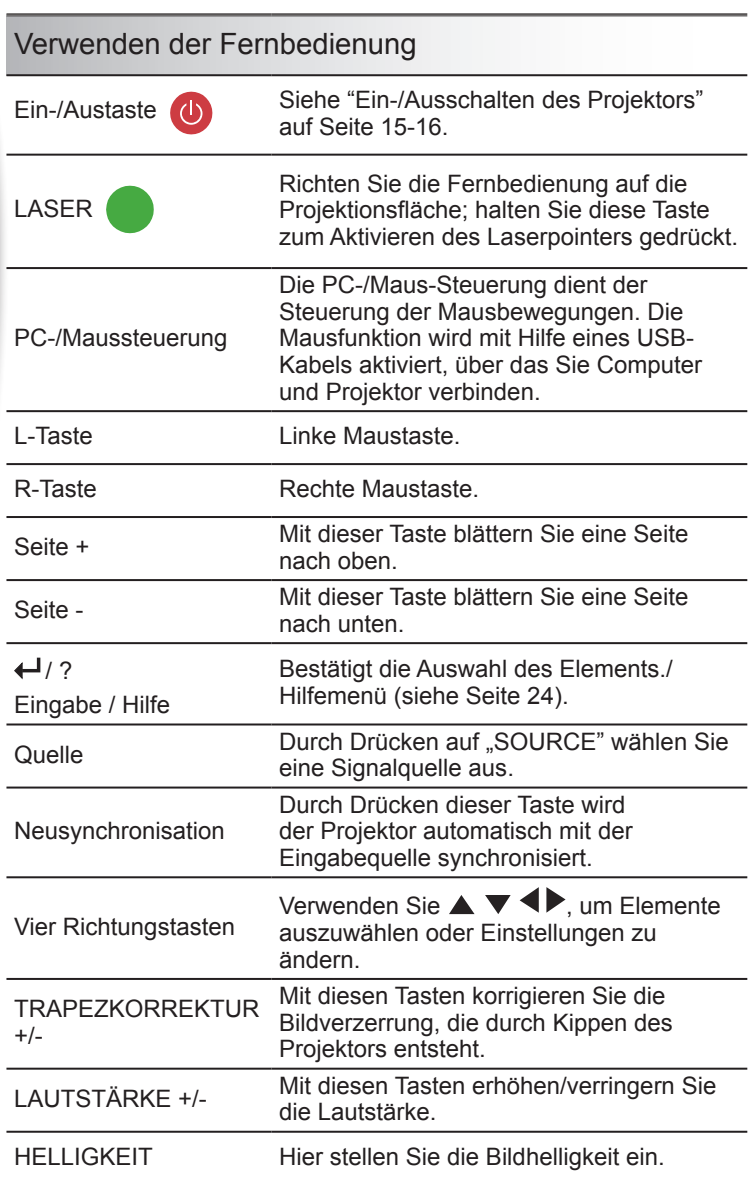

### Fernbedienung

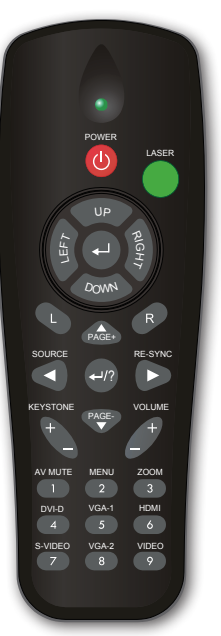

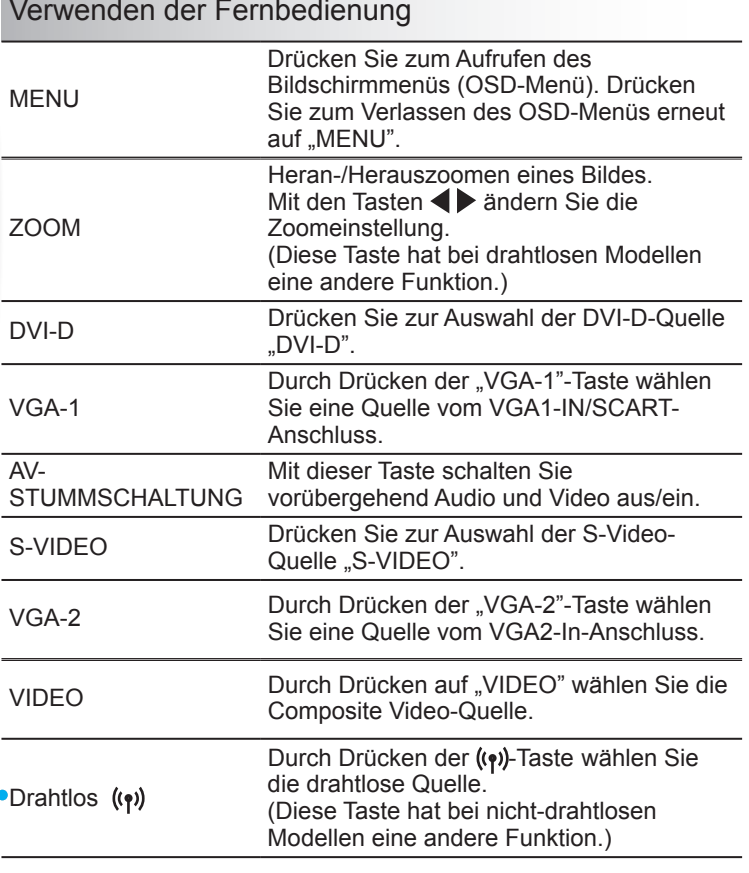

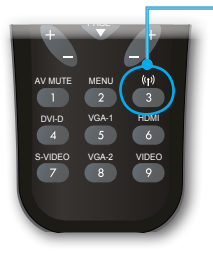

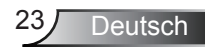

### Verwenden der externen USB-Maussteuerung

Die Fernbedienung kann zur Maussteuerung eingesetzt werden; dazu müssen Sie Projektor und Computer über ein USB-Kabel verbinden.

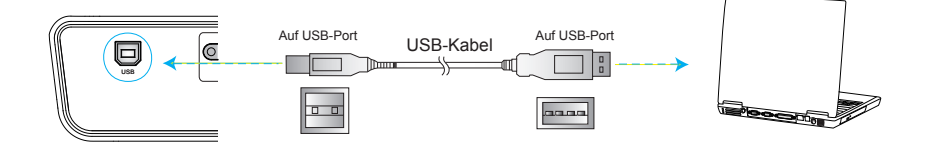

### Verwenden der EINGABE- / HILFE-Taste

Drücken Sie zum Öffnen des Hilfemenüs die " $\leftarrow$  / ?"-Taste am Bedienfeld oder auf der Fernbedienung.

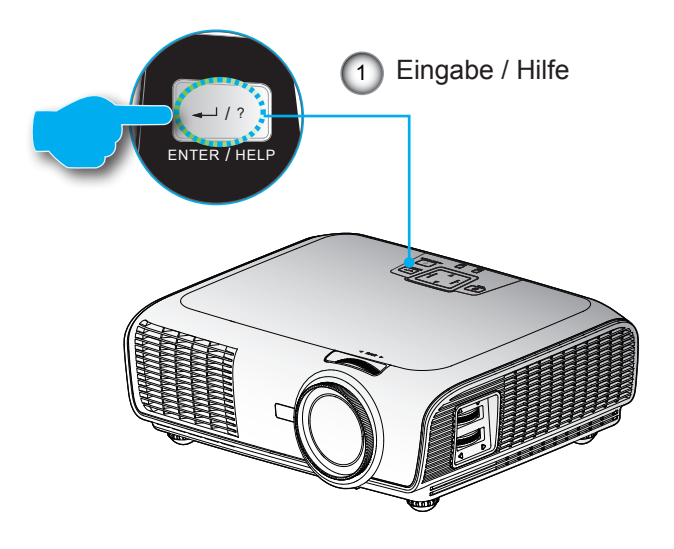

Falls keine Eingangsquelle erkannt und die Hilfe-Taste gedrückt wird:

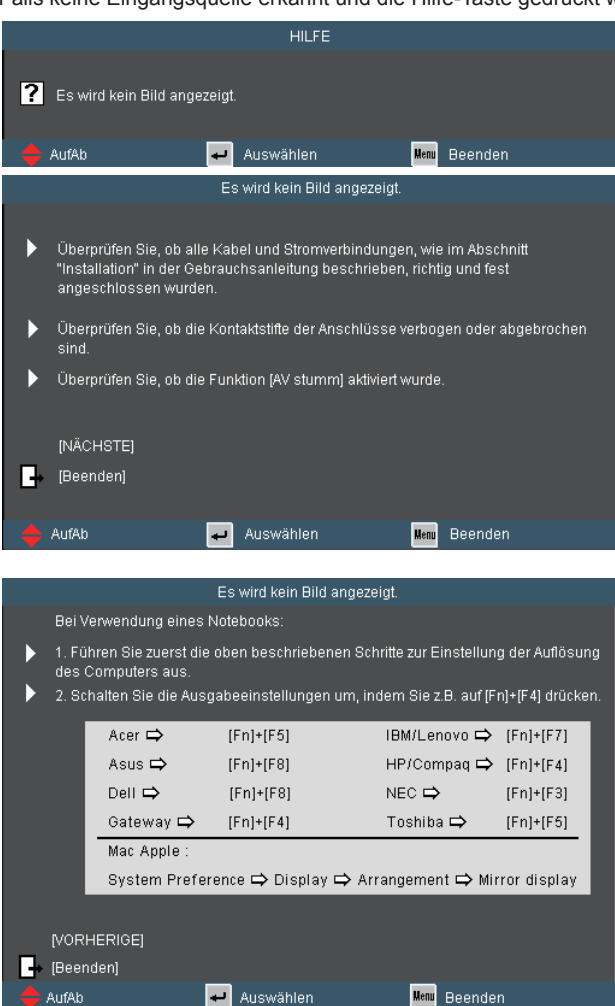

 Falls keine Eingangsquelle erkannt und die Hilfe-Taste gedrückt wird, erscheinen die folgenden Seiten, die dabei helfen sollen, jegliche Probleme ausfindig zu machen.

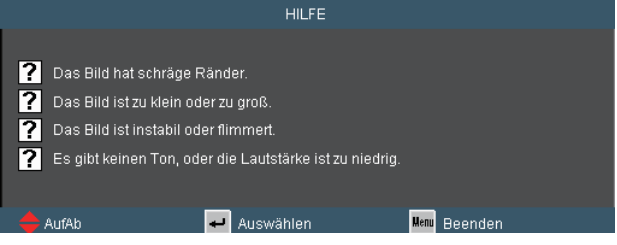

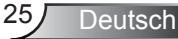

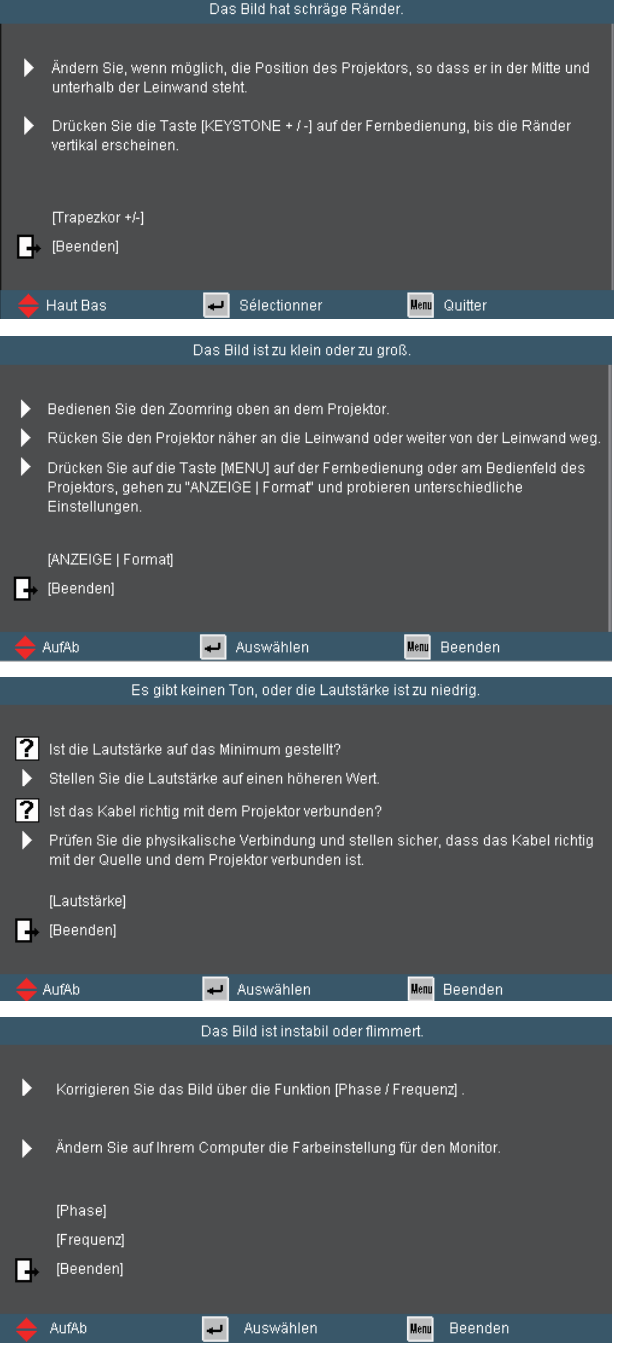

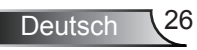

### **OSD-Menüs**

*Der Projektor hat mehrsprachige OSD-Menüs, mit denen Sie Bildeinstellungen vornehmen und Parameter verändern können. Die Signalquelle wird automatisch erkannt.* 

### Bedienung

- 1. Drücken Sie auf "MENU" auf der Fernbedienung oder am Bedienfeld des Projektors, um das OSD-Menü zu öffnen.
- 2 Bei angezeigtem OSD können Sie mit den Tasten <>>
Elemente im Hauptmenü auswählen. Wenn Sie eine Auswahl auf einer bestimmten Seite treffen, können Sie mit den Tasten  $\blacktriangledown$  oder der "Enter"-Taste in ein Untermenü wechseln.
- 3. Mit den Tasten ▲ ▼ wählen Sie das gewünschte Element und passen die Einstellungen mit  $\blacklozenge$  an.
- 4. Nehmen Sie ggf. wie oben beschrieben weitere Einstellungen in dem Untermenü vor.
- 5. Drücken Sie auf "Eingabe", um Ihre Einstellung zu bestätigen. Sie kehren daraufhin zum Hauptmenü zurück.
- 6. Drücken Sie zum Beenden erneut auf "MENU". Das OSD-Menü wird geschlossen und der Projektor speichert automatisch die neuen Einstellungen.

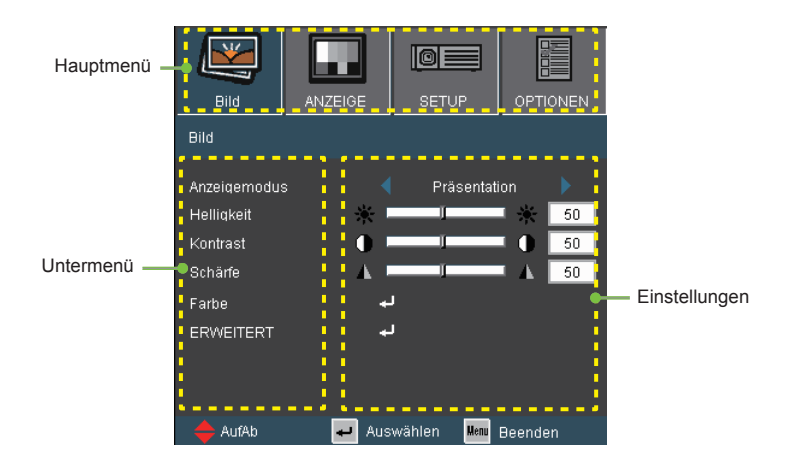

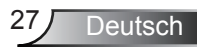

### Menüverzeichnisbaum

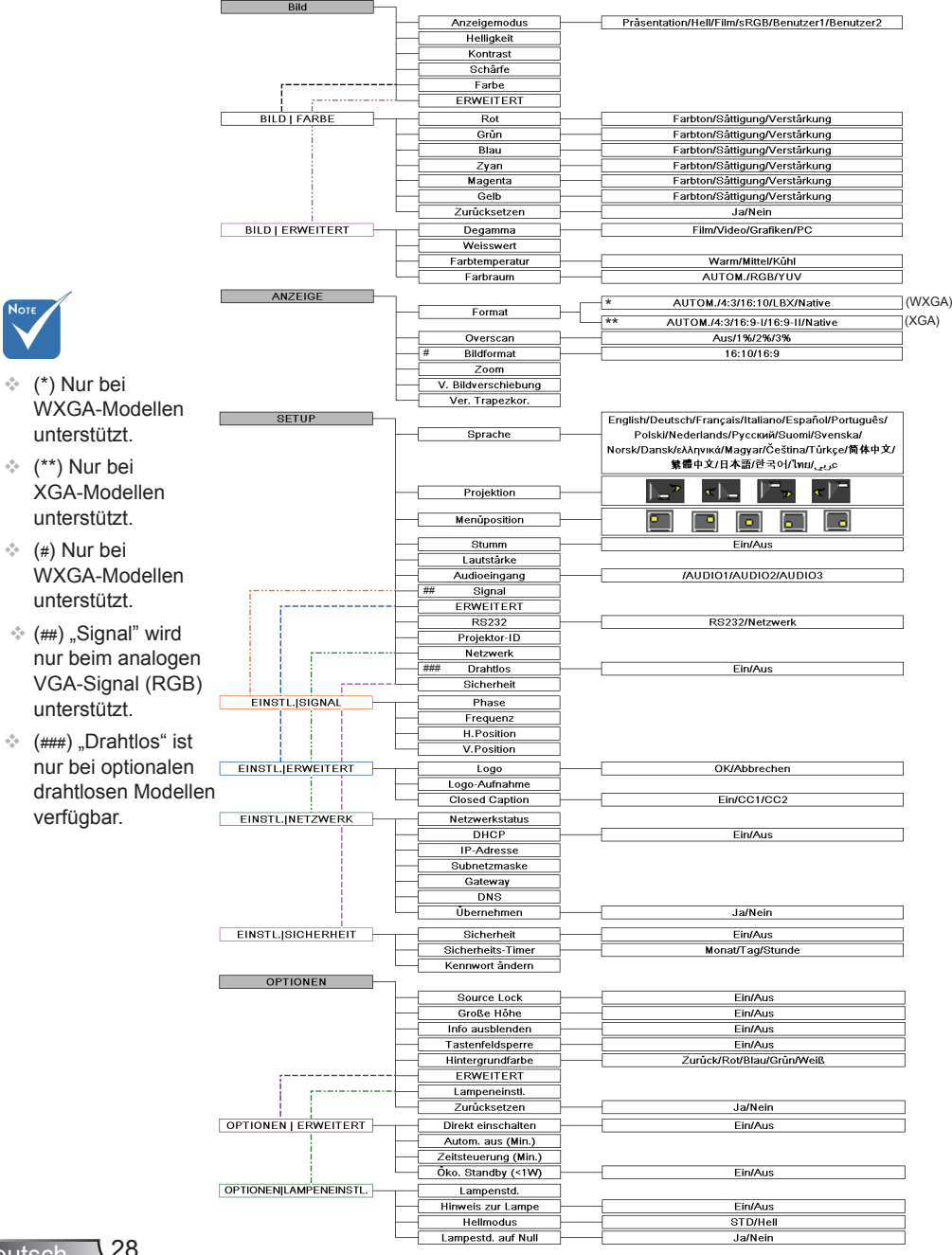

Deutsch 28

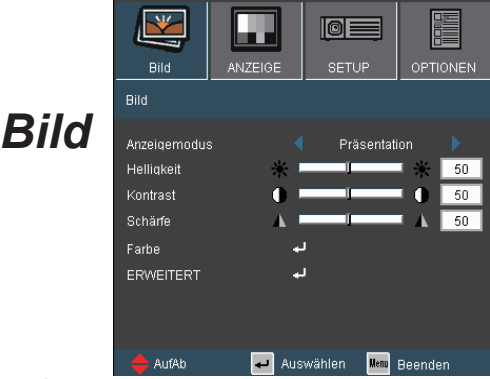

#### **Anzeigemodus**

Hier finden Sie einige für verschiedene Bildtypen optimal angepasste Werkseinstellungen.

- Präsentation: Optimale Farbe und Helligkeit für PC-Eingaben.
- Hell: Maximale Helligkeit für PC-Eingaben.
- Film: Für Heimkino.
- sRGB: Standardisierte exakte Farbe.
- Benutzer1: Benutzerdefinierte Einstellungen.
- Benutzer2: Die Standardeinstellungen dieses Modus stimmen mit denen im Film-Modus überein. Wenn Sie Einstellungen im Benutzer2-Modus ändern, werden die Änderungen für einen späteren Gebrauch gespeichert.

#### **Helligkeit**

Hier stellen Sie die Bildhelligkeit ein.

- **▶ Drücken Sie zum Verdunkeln des Bildes <...**
- $\triangleright$  Drücken Sie zum Aufhellen des Bildes  $\triangleright$ .

#### Kontrast

Mit der Funktion "Kontrast" wird der Unterschied zwischen dem hellsten und dem dunkelsten Teil des Bildes festgelegt.

- ▶ Drücken Sie auf <, um den Kontrast zu verringern.
- ▶ Drücken Sie auf ▶, um den Kontrast zu erhöhen.

#### Schärfe

Hier stellen Sie die Bildschärfe ein.

- ▶ Drücken Sie auf < , um die Schärfe zu verringern.
- ▶ Drücken Sie auf ▶, um die Schärfe zu erhöhen.

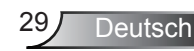

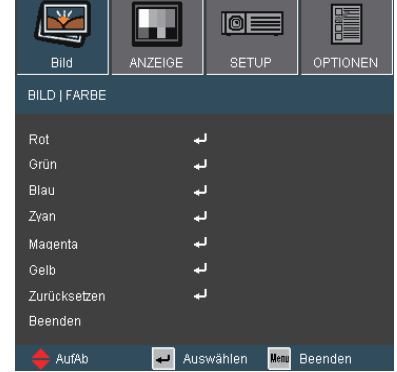

### *BILD | FARBE*

#### Farbe

Mit diesen Einstellungen können Sie die Farbanteile von Rot, Grün, Blau, Zyan, Magenta und Gelb anpassen.

#### **Zurücksetzen**

Mit "Ja". stellen Sie die Werkseinstellungen der Farbeinstellungen wieder her.

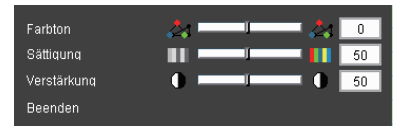

#### Farbton

Hier können Sie die Balance der Farben Rot und Grün einstellen.

**■ Mit < erhöhen Sie den Grünton des Bildes.** 

 $\triangleright$  Drücken Sie auf  $\triangleright$ , um den Anteil der roten Farbe in dem Bild zu erhöhen.

#### Sättigung

Hier können Sie ein Videobild von schwarzweiß bis vollfarbig einstellen.

▶ Drücken Sie auf <, um den Farbanteil im Bild zu verringern.

**Mit erhöhen Sie die Farbsättigung.** 

#### Verstärkung

Mit < und > passen Sie den Rot-, Grün-, Blau-, Zyan-, Magentaund Gelbton zur Helligkeitseinstellung an (Verstärkung).

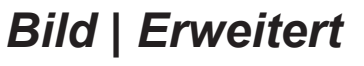

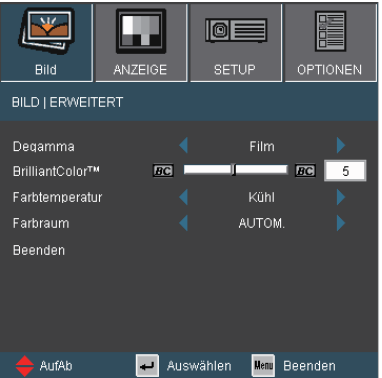

#### Degamma

Hier können Sie zur Optimierung der Bildqualität der Eingabe einen feineingestellten

Degamma-Wert auswählen.

- Film: Für Heimkino.
- Video: Für Video- oder TV-Quellen.
- ▶ Grafiken: Für Bildquellen.
- ▶ PC: Für PC- bzw. Computer-Quellen.

#### BrilliantColor™

Diese Funktion verwendet einen neuen

Farbverarbeitungsalgorithmus und hat Verbesserungen auf der Systemebene, um eine höhere Helligkeit und getreue, lebhafte Farben auf dem Bild anzubieten. Der Bereich geht von "0" bis "10". Bevorzugen Sie ein farbintensives Bild, dann schieben Sie den Regler bitte in Richtung des höchsten Wertes. Für ein weiches und natürlicher erscheinendes Bild schieben Sie bitte den Regler in Richtung des niedrigsten Wertes.

#### Farbtemperatur

Wenn eine kühle Farbtemperatur verwendet wird, erscheint das Bild bläulich. (kühles Bild)

Wenn eine warme Farbtemperatur verwendet wird, erscheint das Bild rötlich. (warmes Bild)

#### Farbraum

Hier wählen Sie einen passenden Farbmatrixtyp zwischen AUTOM., RGB oder YUV aus.

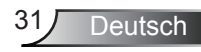

### *ANZEIGE*

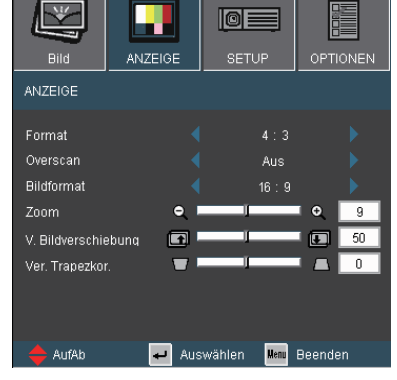

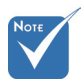

 $\div$  , 16:9" und "LBX" sind nur bei WXGA-Modellen verfügbar.

> "16:9-I" und "16:9-II" sind nur bei XGA-Modellen verfügbar.

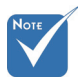

 WXGA-Modell: Zwei Anzeigetypen werden unterstützt: 16:9 & 16:10.

> Bei 16:9 zählen zu den verfügbaren Formaten: Auto, 4:3, 16:9, LBX & Native.

Bei 16:10 zählen zu den verfügbaren Formaten: Auto, 4:3, 16:10, Letterbox & Native.

(Siehe Seite 36)

#### Format

Hier wählen Sie ein bevorzugtes Seitenverhältnis aus.

- Auto: Diese Funktion wählt automatisch das passende Anzeigeformat aus.
- ▶ 4:3: Dieses Format eignet sich für Bildmaterial im Format 4:3.
- 16:9: Dieses Format eignet sich für Bildmaterial im Format 16x9.
- ▶ 16:10: Dieses Format eignet sich für Bildmaterial im Format 16x910.
- 16:9-I: Dieses Format eignet sich für 16×9-Eingangsquellen wie auf Breitbildfernseher angepasstes HDTV und DVD. (576i/p)
- 16:9-II: Dieses Format eignet sich für 16×9-Eingangsquellen wie auf Breitbildfernseher angepasstes HDTV und DVD. (480i/p)
- Letter Box: Dieses Format eignet sich für Letterbox-Quellen, die sich nicht im 16×9-Format befinden, sowie Anwender, die ein externes 16×9-Objektiv zur Anzeige eines 2.35:1- Bildformats bei voller Auflösung nutzen.
- Native: Dieses Format zeigt das Originalbild ohne jede Skalierung.

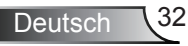

Einzelheiten über den LBX-Modus :

1) Einige Letter-Box-DVDs sind nicht für 16x9-TVs geeignet. In diesem Fall ist das Bild bei der Anzeige im 16:9-Modus verzerrt.

Bitte zeigen Sie die DVD im 4:3-Modus an.

Sollte der Inhalt nicht im 4:3-Format sein, werden um das Bild

herum schwarze Balken im 16:9-Bereich angezeigt. Bei dieser Art des Inhalts können Sie durch Einsatz des LBX-Modus mit dem Bild die 16:9-Anzeige ausfüllen.

2) Falls Sie ein externes anamorphes Objektiv verwenden, ermöglicht Ihnen des LBX-Modus das Anzeigen von 2.35:1- Inhalten ohne schwarze Balken ober- und unterhalb des Bildschirms. In diesem Fall werden die Lampenleistung sowie die Auflösung vollständig ausgereizt.

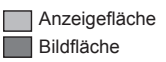

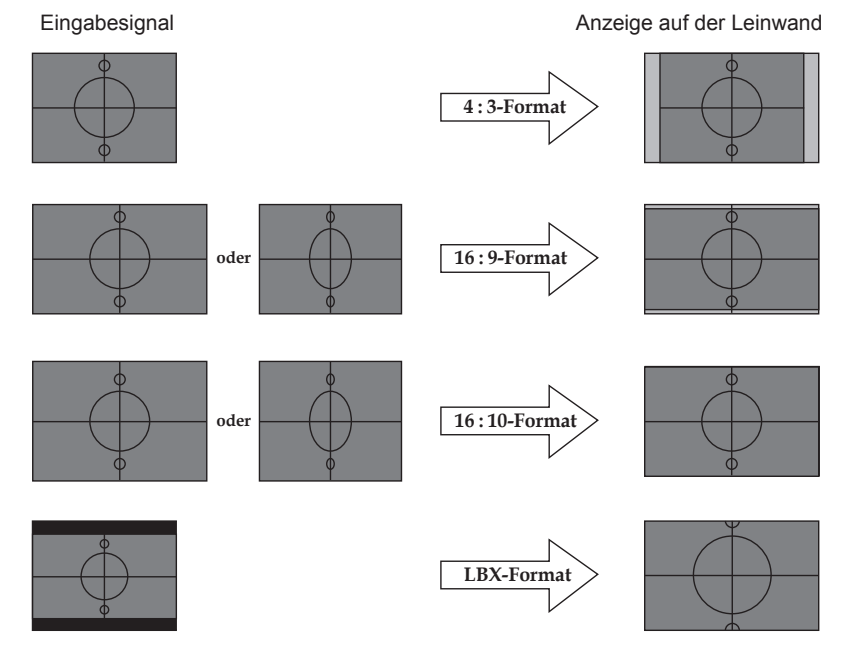

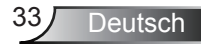

#### WXGA-Modell:

Wenn Sie dieses Format auswählen, wechselt der Anzeigetyp automatisch zu 16:10 (1280 x 800).

Anzeigetyp: 16×10 (Größe auf 1280 × 800 ändern)

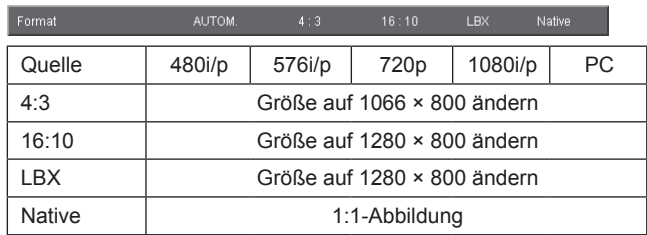

Anzeigetyp: 16×9 (1280 × 720)

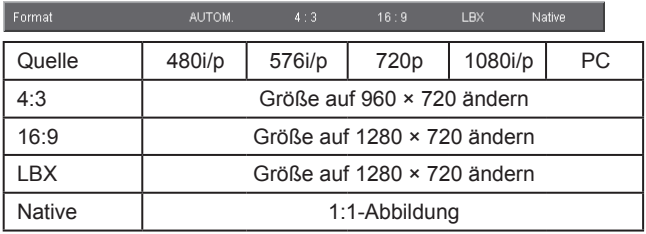

XGA-Modell: (1024 × 768)

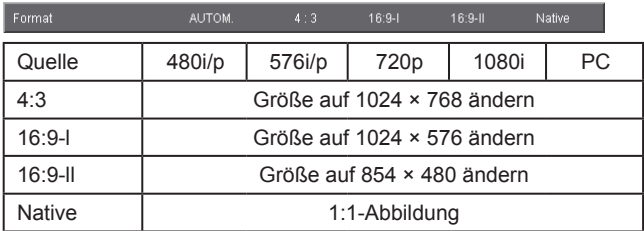

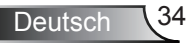

 $\overline{9}$ 

 $\overline{50}$ 

 $\overline{\mathsf{n}}$ 

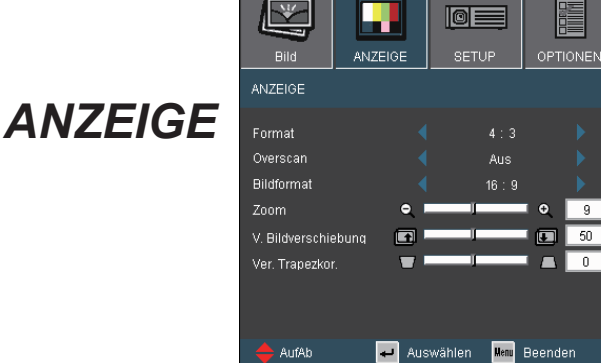

#### **Overscan**

Bei der Funktion "Overscan" handelt es sich um das Entfernen des Videokodierungsrauschens am Rand der Videoquelle.

#### Zoom

- ▶ Drücken Sie auf < um das Bild zu verkleinern.
- $\triangleright$  Drücken Sie auf  $\triangleright$  um das Bild auf dem Bildschirm zu vergrößern.

#### V. Bildverschiebung

Damit verschieben Sie vertikal die Lage des Projektionsbildes.

#### Ver. Trapezkor.

Mit  $\blacktriangleleft$  /  $\blacktriangleright$  passen Sie die Bildverzerrung vertikal an. Falls das Bild trapezförmig angezeigt wird, kann diese Option dabei helfen, das Bild rechteckig darzustellen.

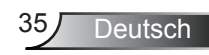

### *ANZEIGE*

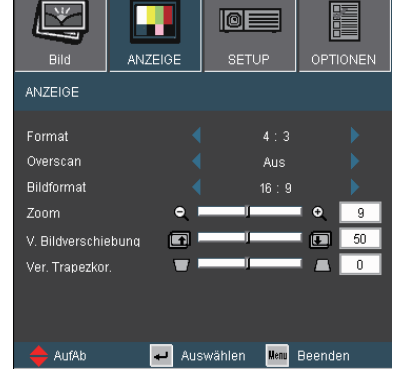

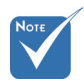

#### Bildformat

Wählen Sie den Bildformat 16:10 (1280 x 800) oder 16:9 (1280 x 720).

 Die Option "Anzeigetyp" ist nur bei WXGA-Modellen verfügbar.

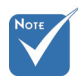

#### Wenn der "Anzeigetyp" auf 16:9 eingestellt wird, wechselt sich das Standardformat zu "4:3, 16:9, LBX, Native, AUTO" und ersetzt das Originalformat "4:3, 16:10, LBX, Native, AUTO".

(Siehe Seite 32)

▶ 16:10-Bildschirm

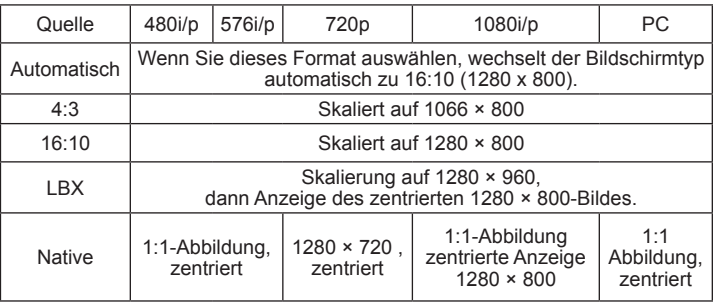

#### ▶ 16:9-Bildschirm

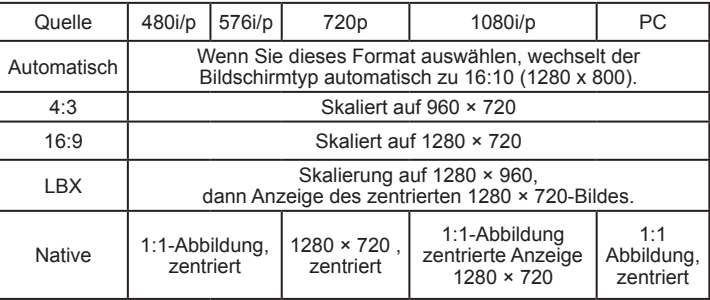

### *EINSTL. | Sprache*

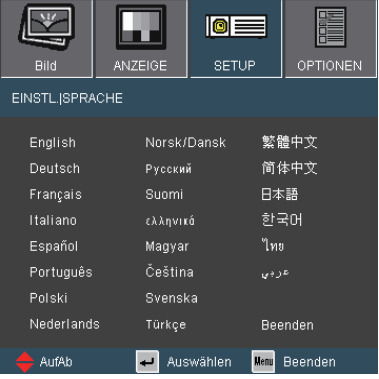

#### **Sprache**

Das OSD-Menü kann in verschiedenen Sprachen angezeigt

werden. Rufen Sie mit  $\blacktriangleleft / \blacktriangleright$  das Untermenü auf, wählen Sie dann mit den Tasten ▲ / ▼ Ihre gewünschte Sprache. Drücken sie zum Abschließen der Auswahl auf "Eingabe".

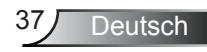

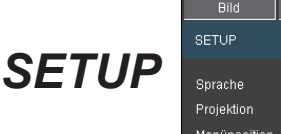

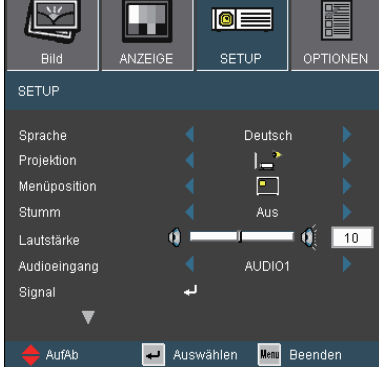

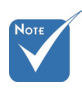

 $\div$  . Hinten unten" und "Hinten oben" sind für die Verwendung einer durchsichtigen Leinwand geeignet.

#### **Projektion**

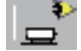

#### Front unten

Dies ist die Standardeinstellung. Das Bild wird direkt auf die Leinwand projiziert.

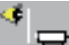

#### Hinten unten

Wenn diese Option verwendet wird, wird das Bild gespiegelt.

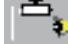

#### Front oben

Wenn diese Option verwendet wird, wird das Bild auf den Kopf gestellt.

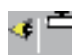

Hinten oben

Wenn diese Option verwendet wird, wird das Bild gespiegelt und auf den Kopf gestellt.

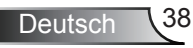

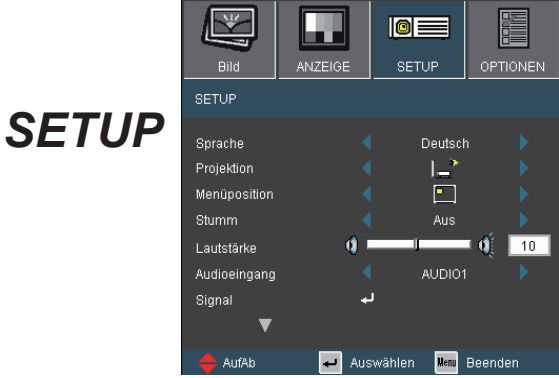

#### Menüposition

Hier stellen Sie die Position des Menüs auf dem Bildschirm ein.

#### **Stumm**

- Wählen Sie "Ein", um die Audioausgabe verstummen zu lassen.
- Wählen Sie "Aus", um die Lautstärke wiederherzustellen.

#### Lautstärke

- $\triangleright$  Zum Verringern der Lautstärke drücken Sie
- **Mit → erhöhen Sie die Lautstärke.**

#### Audioeingang

Die Standardaudioeinstellungen befinden sich auf der Rückseite des Projektors. Mit dieser Option weisen Sie alle Audioeingänge (1, 2 oder 3) der aktuellen Bildquelle neu zu. Jeder Audioeingang kann mehr als einer Videoquelle zugewiesen werden.

- AUDIO1: VGA1, S-VIDEO
- AUDIO2: VGA2, HDMI
- AUDIO3: DVI, VIDEO

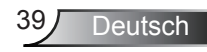

## *EINSTL. | Signal*

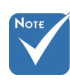

 Die Funktion .Signal" ist nur bei einer analogen VGA-Signalquelle (RGB) verfügbar.

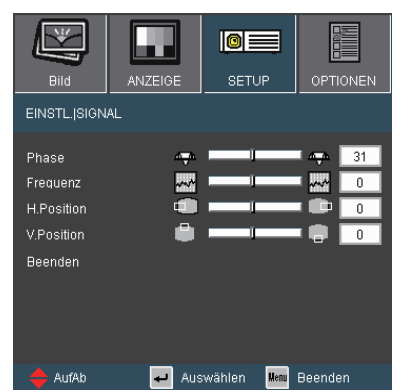

#### Phase

Die Funktion synchronisiert die Anzeigesignalfrequenz mit der Grafikkarte. Wenn das Bild wackelt oder flimmert, können Sie mit dieser Funktion das Problem lösen.

#### Frequenz

Hier können Sie die Anzeigedatenfrequenz an die Frequenz Ihrer Computergrafikkarte anpassen. Setzen Sie diese Funktion nur dann ein, falls das Bild vertikal flackern sollte.

#### H. Position

- Mit verschieben Sie das Bild nach links.
- Mit verschieben Sie das Bild nach rechts.

#### V. Position

- ▶ Drücken Sie auf < um das Bild nach unten zu verschieben.
- Mit verschieben Sie das Bild nach oben.

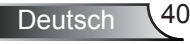

### *EINSTL. | Erweitert*

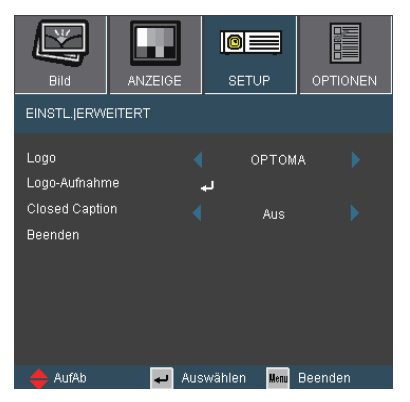

#### Logo

Mit dieser Funktion legen Sie das gewünschte Startbild fest. Änderungen treten beim nächsten Einschalten des Projektors in Kraft.

- Optoma: Das Standard-Startbild.
- Benutzer: Nutzt das gespeicherte Bild von der "Logo-Aufnahme"-Funktion.

#### Logo-Aufnahme

Mit " $\leftarrow$ " nehmen Sie umgehend ein Bild vom aktuell angezeigten Bildschirm auf.

#### Closed Caption

Aus: wählen Sie zum Ausschalten der Closed Captioning-Funktion "Aus".

- CC1: CC1-Sprache: Amerikanisches Englisch.
- CC2: CC2-Sprache (abhängig vom TV-Kanal des Benutzers): Spanisch, Französisch, Portugiesisch, Deutsch, Dänisch.

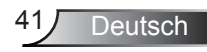

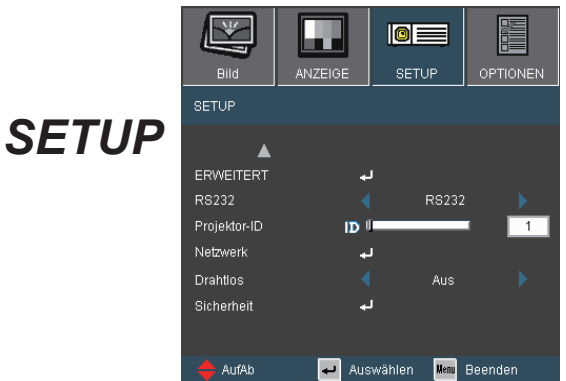

#### RS232

- RS232: Ermöglicht die RS232-Steuerung eines individuellen Projektors.
- Netzwerk: Ermöglich zur Steuerung des Projektors Netzwerk-LAN mittels Webbrowser (Internet Explorer).

#### Projektor-ID

Die ID können Sie im Menü auf einen Wert zwischen 0 und 99 einstellen; diese ID brauchen Sie, wenn Sie den Projektor über RS232 steuern möchten. Auf Seite 61 finden Sie eine vollständige Liste mit RS232-Befehlen.

#### Drahtlos

Wählen Sie zum Aktivieren des Drahtlos-Modus "Ein".

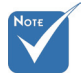

 "Drahtlos" ist nur bei drahtlosen Modellen verfügbar.

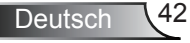

### *EINSTL. | Netzwerk*

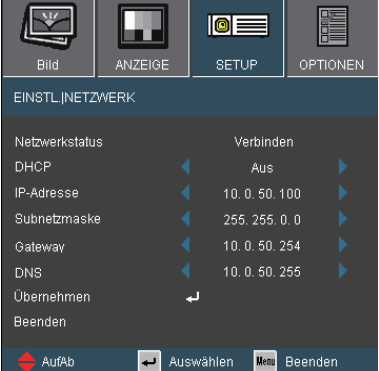

#### **Netzwerkstatus**

Zeigt die Netzwerkinformationen an.

#### DHCP

Ein: Weist dem Projektor automatisch von einem externen DHCP-Server eine IP-Adresse zu.

Aus: Manuelles Zuweisen einer IP-Adresse.

#### IP-Adresse

Wählen Sie eine IP-Adresse.

#### Subnetzmaske

Wählen einer Subnetzmaskenzahl.

#### **Gateway**

Wählen Sie das Standardgateway des mit dem Projektor verbundenen Netzwerks aus.

#### DNS

Wählen Sie die DNS-Nummer.

#### Übernehmen

Drücken Sie "<br />
wählen Sie zum Bestätigen der Auswahl "Ja".

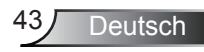

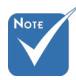

(\*) Wir raten DRINGEND dazu, vor der Installation des Projektors in einem Netzwerk einen Netzwerkadministrator zu kontaktieren.

(\*\*)Es ist nicht

notwendig, den Computer am Router, Hub oder Switch anszuschließen, falls er bereits konfiguriert wurde, drahtlos im Netzwerk zu arbeiten.

(\*\*\*) Die Eingaben

der IP-Adresse, Subnetzmaske, des Gateways und die DNS-Werte dienen als Beispiele. Das IP-Subnetz muss innerhalb der Reichweite Ihres Netzwerkes liegen.

#### **So nutze ich den Webbrowser zum Steuern Ihres Projektors**

Zur Steuerung des Projektors über einen Webbrowser, muss dem Projektor eine IP-Adresse zugewiesen sein; zudem muss das Gerät mit dem lokalen Netzwerk verbunden sein.(\*)

- $\triangleright$  DHCP FIN:
	- 1) Wenn Sie einen bestehenden DHCP-Server in Ihrem Netzwerk haben, verbinden Sie den Projektor über ein direkten Kabel über RJ45-Anschluss mit Ihrem Router, Hub oder Switch.(\*\*)
	- 2) Rufen Sie zur Anzeige der zugewiesensen IP-Adresse das MENÜ des Projektors sowie EINSTL. | NETZWERK auf. Nachstehend finden Sie eine beispielhafte Darstellung des OSD.

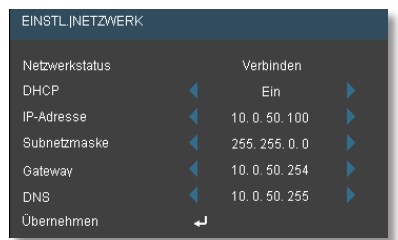

Wir empfehlen Ihnen, dass der Computer bereits vorkonfiguriert mit dem Netzwerk verbunden wird. Auf Seite 45 finden Sie Informationen zum Zugreifen auf den Projektor über einen **Webbrowser** 

- 3) Durch Drücken der "MENU"-Taste schließen Sie das OSD
- $\triangleright$  DHCP AUS:
	- 1) Verbinden Sie den Projektor und Ihren Computer über ein RJ45-Kabel mit einem Hub oder Switch.
	- 2) Drücken Sie zum Zuweisen von IP-Adresse, Subnetzmaske, Gateways und DNS in einem Dialogfenster die MENU-Taste und rufen EINSTL. | NETZWERK auf.

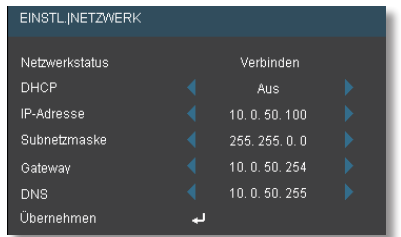

3) Wählen Sie "Übernehmen" und drücken zum Bestätigen der Änderungen die "Eingabe" –Taste; drücken Sie dann zum Schließen des OSD auf MENU.(\*\*\*)

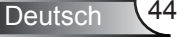

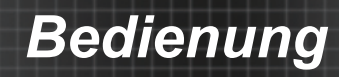

#### **Zugreifen auf den Projektor über den Webbrowser**

1) Öffnen Sie Ihren Webbrowser und geben Sie die IP-Adresse des Projektors ein (in diesem Fall: 10.0.50.100).

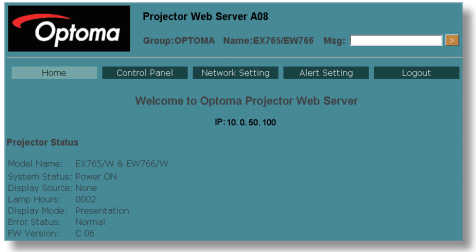

2) Klicken Sie im Browser zum Zugreifen auf die Projektorsteuerung auf "Systemsteuerung".

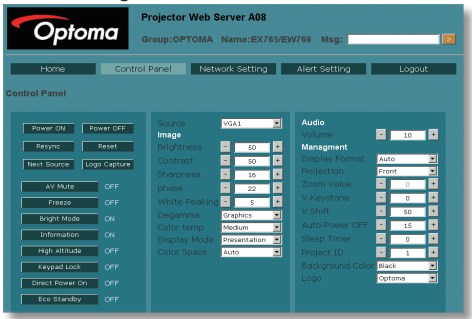

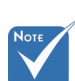

(\*) Es wird geraten, die aktuell auf Ihrem Computer eingestellten **Werte** niederzuschreiben, bevor Sie Änderungen vornehmen.

#### **Falls Sie Probleme beim Zugreifen auf die Projektorsteuerung über die RJ45-Verbindung haben.**

- 1) Befolgen Sie für DHCP AUS die auf Seite 44 gezeigten Schritte  $1 - 3($ \*)
- 2) An Ihrem Computer: Klicken Sie auf Start, Systemsteuerung, Netzwerk und Internet, Netzwerkverbindungen und anschließend auf die Netzwerkverbindung, die Sie konfigurieren möchten (das wäre Ihre Netzwerkkarte). Klicken Sie auf Eigenschaften, Internetprotokoll und schließlich auf Eigenschaften.

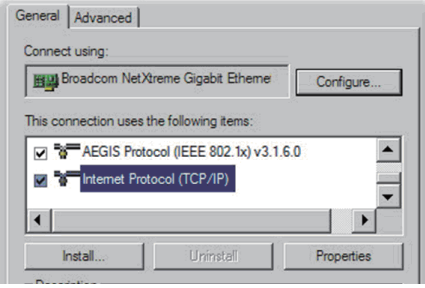

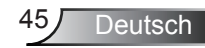

3) Wählen Sie "Die folgende IP-Adresse verwenden" und geben Sie die nachstehende Adresse ein:

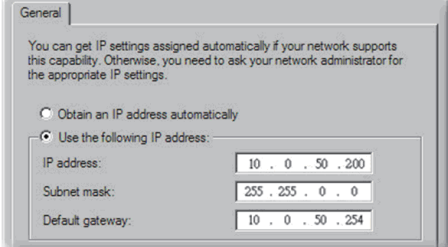

Klicken Sie auf OK und noch mal auf OK. Schließen Sie alle offenen Fenster.

4) An Ihrem Computer: Klicken sie auf Start, Systemsteuerung, Netzwerk und Internet, Internetoptionen, Verbindungen, LAN-Einstellungen und vergewissern Sie sich davon, dass de Häkchen bei allen Felder entfernt sind.

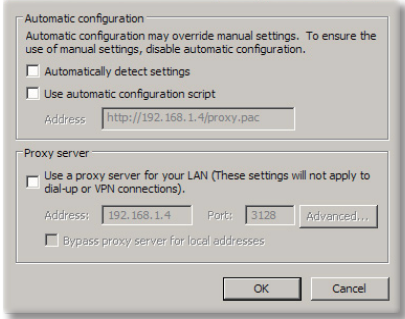

Klicken Sie auf OK und noch mal auf OK. Schließen Sie alle offenen Fenster.

5) Öffnen Sie Ihren Internet Explorer und geben Sie die IP-Adresse des Projektors (10.0.50.100) ein; drücken Sie die Enter-Taste. Nun sollten Sie auf die Webschnittstelle des Projektors zugreifen können.

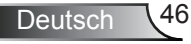

## *EINSTL. | Sicherheit*

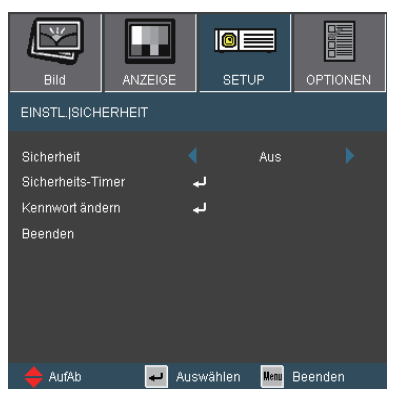

#### **Sicherheit**

- Ein: Wählen Sie zum Aktivieren der Sicherheitsbestätigung beim Einschlaten des Projektors "Ein".
- Aus: Wählen Sie "Aus", um den Projektor ohne Kennwortabfrage einschalten zu können.

#### Sicherheits-Timer

Diese Funktion dient der Auswahl der Stundenzahl, die der Projektor genutzt werden kann (Monat/Tag/Stunde). Wenn Sie die Grenze erreicht haben, werden Sie aufgefordert, das Kennwort erneut einzugeben.

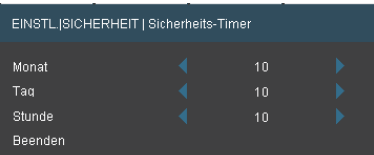

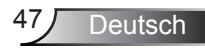

## *EINSTL. | Sicherheit*

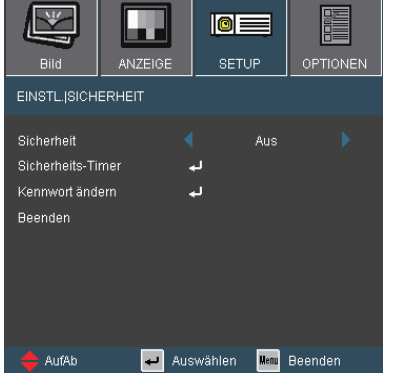

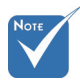

 Das Kennwort ist beim ersten Mal auf "1234" voreingestellt (Beim erstmaligen Verwenden).

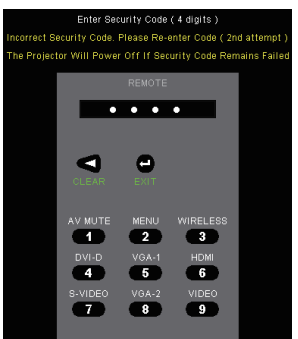

#### Kennwort ändern

- ▶ Beim erstmaligen Verwenden:
	- 1. Mit "← " legen Sie das Kennwort fest.
	- 2. Das Kennwort muss aus vier Ziffern bestehen.
	- 3. Stellen Sie das neue Kennwort mit den Zifferntasten an der Fernbedienung ein, bestätigen Sie das Kennwort anschließend mit der Taste "←".
- Kennwort ändern:
	- 1. Drücken Sie "-", um das alte Kennwort einzugeben.
	- 2. Geben Sie das aktuelle Kennwort mit den Zifferntasten ein, drücken Sie anschließend " " zur Bestätigung.
	- 3. Geben Sie das neue (vierstellige) Kennwort über die Zifferntasten der Fernbedienung ein, bestätigen Sie anschließend mit  $\Box$ ".
	- 4. Geben Sie das neue Kennwort noch einmal ein, bestätigen Sie anschließend mit " $\leftarrow$ ".
- Falls das Kennwort dreimal falsch eingegeben wird, schaltet sich der Projektor automatisch aus.
- Falls Sie Ihr Kennwort vergessen sollten, wenden Sie sich bitte an den Kundendienst.

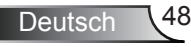

### *Optionen*

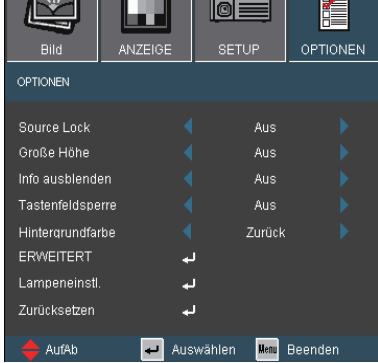

#### Source Lock

- Ein: Der Projektor sucht nur die aktuelle Eingangsverbindung.
- Aus: Der Projektor sucht nach anderen Signalen, falls das aktuelle Eingangssignal verloren geht.

 $\overline{\phantom{a}}$ 

#### Große Höhe

Wenn "Ein" ausgewählt ist, drehen die Lüfter schneller. Diese Funktion ist besonders beim Einsatz in großen Höhen (in denen die Luft recht dünn ist) sinnvoll.

#### Info ausblenden

- Ein: Mit "Ein" verbergen Sie die Informationsmitteilungen.
- Aus: Mit "Aus" verbergen Sie die Informationsmitteilungen.

#### **Tastenfeldsperre**

Wenn die Tastensperrfunktion eingeschaltet ist, wird das Bedienfeld gesperrt. Der Projektor kann jedoch noch über die Fernbedienung gesteuert werden. Wenn Sie "Aus" wählen, können Sie den Projektor wieder über das Bedienfeld steuern.

#### Hintergrundfarbe

Verwenden Sie diese Funktion, um ein "schwarzes", "rotes", "blaues", "grünes" oder "weißes" Bild anzuzeigen, wenn kein Signal vorhanden ist.

#### **Zurücksetzen**

Mit "Ja" setzen Sie die Anzeigeparameter in allen Menüs auf die Werkseinstellungen zurück.

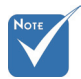

 Zum Abschalten der Tastensperre halten Sie die .Eingabe"-Taste am Projektor 5 Sekunden lang gedrückt.

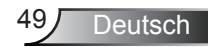

## *OPTIONEN | Erweitert*

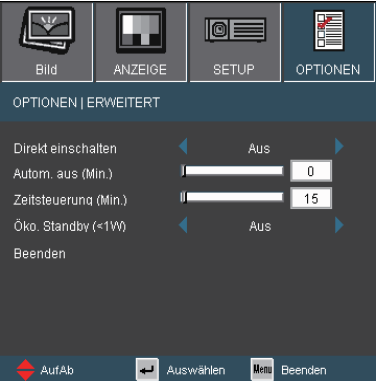

#### Direkt einschalten

Wählen Sie zum Aktivieren des "Direkt einschalten"-Modus "Ein". Ohne das Drücken der Taste "Ein/Standby" am Bedienfeld des Projektors oder der Taste "Stromschalter" auf der Fernbedienung wird der Projektor automatisch eingeschaltet, sobald der Projektor mit Strom vom Netz gespeist wird.

#### Autom. aus (Min.)

Hier stellen Sie den Countdown-Timer ein. Der Countdown-Timer fängt an zu zählen, wenn kein Signal in den Projektor eingegeben wird. Der Projektor wird automatisch ausgeschaltet, wenn der Countdown (in Minuten) abgelaufen ist.

#### Zeitsteuerung (Min.)

Hier stellen Sie den Countdown-Timer ein. Der Countdown-Timer beginnt zu laufen – unabhängig davon, ob ein Eingangssignal am Projektor anliegt. Der Projektor wird automatisch ausgeschaltet, wenn der Countdown (in Minuten) abgelaufen ist.

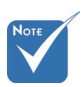

 Diese Option deaktiviert den VGA-Ausgang und die Steuerung über RJ45, wenn sich der Projektor im Standby-Modus befindet  $(< 1 W)$ .

#### Öko. Standby (<1W)

- Ein: Mit "Ein" sparen Sie eine Energieverlustleistung von < 1W.
- ▶ Aus: Mit der Auswahl "Aktiv" kehren Sie wieder zum normalen Standby-Modus zurück; der VGA-Ausgang wird aktiv.

### *Optionen | Lampeneinstel.*

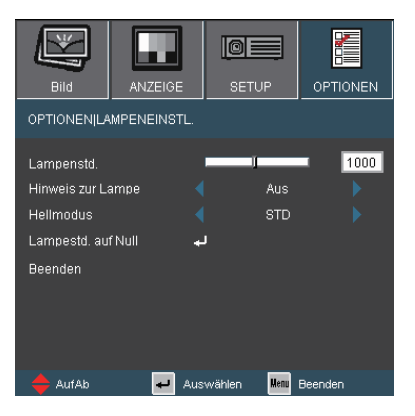

#### Lampenstd.

Zeigt die gesamte Lampenbetriebszeit.

#### Hinweis zur Lampe

Wenn diese Funktion eingeschaltet ist, wird 30 Stunden vor Erreichen des empfohlenen Zeitpunkt zum Ersetzen der Lampe eine Mitteilung angezeigt.

#### **Hellmodus**

- ▶ STD: Wählen Sie "STD", um die Projektorlampe zu dämpfen und damit den Stromverbrauch zu reduzieren sowie die Lampenlebensdauer bis zu 130% zu verlängern.
- ▶ Hell: Mit "Hell" erhöhen Sie die Helligkeit.

#### Lampestd. auf Null

Hier setzen Sie nach dem Auswechseln der Lampe die Betriebszeit der Lampe zurück.

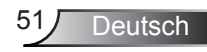

### Problemlösung

*Falls Probleme mit Ihrem Projektor auftreten, wenden Sie sich bitte zuerst an die nachstehenden Informationen. Falls ein Problem fortbestehen sollte, wenden Sie sich bitte an Ihren örtlichen Verkäufer oder ein Kundencenter.* 

### Bildprobleme

Es wird kein Bild angezeigt.

- Überprüfen Sie, ob alle Kabel und Stromverbindungen, wie im Abschnitt "Installation" beschrieben, richtig und fest angeschlossen wurden.
- Überprüfen Sie, ob die Kontaktstifte der Anschlüsse verbogen oder abgebrochen sind.
- Überprüfen Sie, ob die Projektionslampe richtig installiert ist. Lesen Sie hierzu den Abschnitt "Auswechseln der Lampe".
- Überprüfen Sie, ob die Objektivabdeckung entfernt und der Projektor eingeschaltet wurde.
- ▶ Überprüfen Sie, ob die Funktion "AV Stumm" deaktiviert wurde.

**Bild teilweise, rollend oder falsch angezeigt** 

- **Drücken Sie die "RE-SYNC"-Taste auf der Fernbedienung.**
- Bei Verwendung eines PCs:

Bei Windows 95, 98, 2000, XP:

- 1. Öffnen Sie unter "Arbeitsplatz" auf "Systemsteuerung". doppelklicken Sie dann auf das "Anzeige"-Symbol.
- 2. Wählen Sie die "Einstellungen"-Registerkarte.
- 3. Stellen Sie sicher, dass die Anzeigeauflösungseinstellung 1600 x 1200 (UXGA) oder weniger beträgt.
- 4. Klicken Sie auf die Schaltfläche "Erweitert".

Falls der Projektor weiterhin nicht das ganze Bild anzeigt, muss auch die Einstellung des verwendeten Monitors geändert werden. Folgen Sie hierzu den nachstehenden Schritten.

- 5. Stellen Sie sicher, dass die Auflösungseinstellung 1600 x 1200 (UXGA) oder weniger beträgt.
- 6. Wählen Sie unter der "Monitor"-Registerkarte "Ändern".

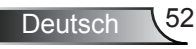

- 7. Klicken Sie auf "Alle Hardwarekomponenten dieser Geräteklasse". Wählen Sie im Feld "Hersteller die Option "Standardmonitortypen und dann die benötigte Auflösung aus dem Feld "Modelle" aus.
- 8. Stellen Sie sicher, dass die Anzeigeauflösungseinstellung des Monitors 1600 x 1200 (UXGA) oder weniger beträgt.
- ▶ Bei Verwendung eines Notebooks:
	- 1. Führen Sie zuerst die oben beschriebenen Schritte zur Anpassung der Auflösung des Computers aus.
	- 2. Drücken Sie je nach Ihrem Notebooktyp die entsprechenden Tasten, um Signale von dem Notebook zu dem Projektor zu senden. Beispiel: [Fn]+[F4]

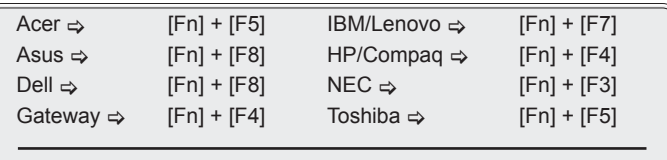

Mac Apple:

Systemeinstellungen  $\Rightarrow$  Anzeige  $\Rightarrow$  Einrichtung  $\Rightarrow$  Spiegelanzeige

 Wenn Sie Probleme bei der Änderung der Auflösung haben oder das Bild am Monitor hängen bleibt, sollten Sie alle Geräte inklusive des Projektors neu starten.

PIDer Bildschirm des Notebooks oder PowerBook- Computers zeigt die Präsentation nicht an.

▶ Bei Verwendung eines Notebook-PCs Manche Notebook-PCs deaktivieren ihren eigenen Bildschirm, wenn ein zweites Anzeigegerät angeschlossen ist. Jedes Gerät muss anders reaktiviert werden. Weitere Informationen entnehmen Sie bitte der Bedienungsanleitung Ihres Computers.

**PI** Das Bild ist instabil oder flimmert.

- ▶ Korrigieren Sie das Bild mit der "Phase"-Funktion. Auf Seite 40 finden Sie weitere Informationen.
- Ändern Sie auf Ihrem Computer die Farbeinstellung für den Monitor.

**7** Das Bild hat einen senkrechten flimmernden Streifen.

- ▶ Ändern Sie die Einstellung der Funktion "Frequenz". Siehe Seite 40 für weitere Informationen.
- Überprüfen Sie den Anzeigemodus der Grafikkarte und ändern ihn gegebenenfalls in einen mit diesem Projektor kompatiblen Modus.

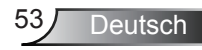

**P** Das Bild ist nicht fokussiert

- Stellen Sie sicher, dass die Objektivabdeckung entfernt ist.
- Stellen Sie die Bildschärfe über den Fokusring des Projektors ein.
- Achten Sie darauf, dass sich die Projektionsfläche in einem Abstand von 1 bis 10 Metern zum Projektor befindet. Siehe Seite 18.

Das Bild ist bei einer 16:9 DVD-Wiedergabe zu langgestreckt.

- Wenn Sie eine anamorphe DVD oder 16:9-DVD wiedergeben, erreichen Sie durch Einstellen auf 16:9 über das OSD die bestmögliche Bildqualität.
- Wenn Sie eine DVD im LBX-Format wiedergeben, ändern Sie das Bildseitenverhältnis über das OSD des Projektors auf LBX.
- Wenn Sie einen DVD-Titel im 4:3-Format wiedergeben, ändern Sie bitte über das OSD-Menü des Projektors das Format in 4:3.
- Sofern das Bild nach wie vor gestreckt sein sollte, müssen Sie ebenfalls das Seitenverhältnis wie folgt ändern:
- ▶ Bitte stellen Sie an Ihrem DVD-Player das Anzeigeformat auf 16:9 (Breitbild) ein.

Bild zu klein oder zu groß

- Bedienen Sie den Zoomring oben am dem Projektor.
- Rücken Sie den Projektor näher an die Leinwand oder weiter von der Leinwand weg.
- ▶ Drücken Sie die "MENU"-Taste an der Fernbedienung oder am Projektor, wechseln Sie zu "Anzeigeformat" → und versuchen Sie andere Einstellungen.

### Das Bild hat schräge Seiten

- Ändern Sie möglichst die Position des Projektors so, dass dieser mittig und leicht unterhalb der Projektionsfläche steht.
- Drücken Sie die Tasten "Keystone +/-" an der Fernbedienung oder "  $\Box$  /  $\Box$ " am Proiektor, bis die Seiten vertikal angezeigt werden.

#### **B** Bild ist invertiert

▶ Wählen Sie "Sys-einstl → Projektion" im OSD-Menü und ändern die Projektionsrichtung.

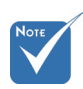

 Die Verwendung der Trapezkorrekturfunktion wird nicht empfohlen.

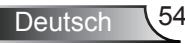

### Sonstige Probleme

**7** Der Projektor reagiert auf keine Steuerung

- Schalten Sie, wenn möglich, den Projektor aus, ziehen das Netzkabel heraus und warten für mindestens 60 Sekunden, bevor Sie das Netzkabel wieder anschließen.
- ▶ Vergewissern Sie sich, dass die "Tastenfeldsperre" nicht aktiv ist, indem Sie versuchen, den Projektor über die Fernbedienung zu steuern.

**7** Die Lampe erlischt oder macht einen Knall.

 Sobald die Lampe das Ende ihrer Betriebszeit erreicht, brennt Sie durch, wobei ein lautes Knallgeräusch entstehen kann. In diesem Fall lässt sich das Gerät nicht mehr einschalten, bis das Lampenmodul ausgewechselt ist. Folgen Sie den Anweisungen im Abschnitt "Auswechseln der Lampe" auf Seite 57-58, um die Lampe auszuwechseln.

### Projektorstatusanzeige

#### **PLED-Meldungen**

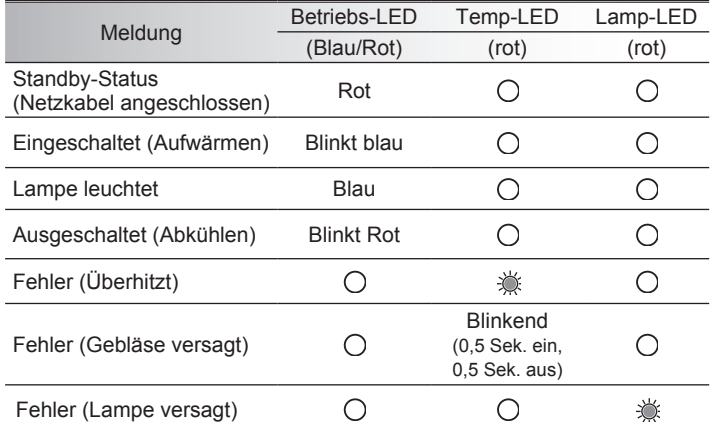

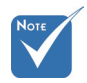

Dauerleuchten  $\Rightarrow \exists \infty$ 

Kein Leuchten  $\Rightarrow$   $\bigcirc$   $*$  EIN-/STANDBY-LED ist EIN, wenn das OSD erscheint, und AUS, wenn das OSD verschwindet.

#### **7** Bildschirmmeldungen

▶ Temperaturwarnung:

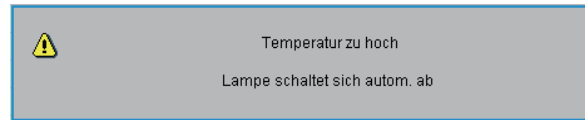

**▶ Lüfter versagt:** 

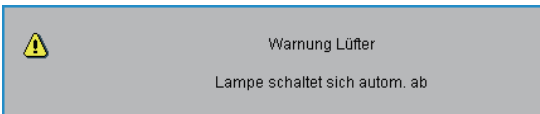

Lampenwarnung:

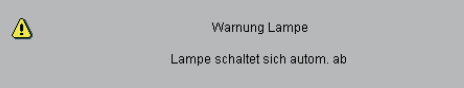

Auswechseln der Lampe:

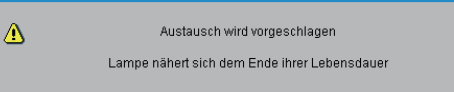

▶ Statusmitteilung:

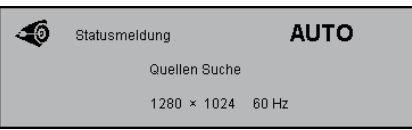

#### Fernbedienungsprobleme

Die Fernbedienung funktioniert nicht

- Achten Sie darauf, dass die Fernbedienung sowohl horizontal als auch vertikal mit einem Winkel von ±15° auf den IR-Empfänger am Gerät zeigt, wenn Sie die Fernbedienung verwenden.
- Achten Sie darauf, dass sich keine Hindernisse zwischen der Fernbedienung und dem Projektor befinden. Achten Sie darauf, dass die Fernbedienung nicht weiter als 7 m (±0°) von dem Projektor entfernt ist.
- Achten Sie darauf, dass die Batterien richtig eingelegt sind.
- Wechseln Sie die Batterien aus, wenn sie aufgebraucht sind.

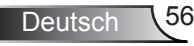

### Auswechseln der Lampe

Der Projektor erkennt automatisch die Lebensdauer der Lampe. Wenn das Ende der Lampenlebensdauer näher rückt, wird eine Warnmeldung angezeigt.

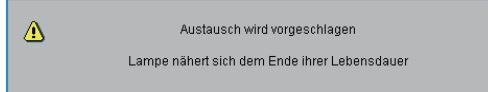

Wenn Sie diese Meldung sehen, wenden Sie sich bitte baldmöglichst an Ihren Händler oder das nächste Kundendienstzentrum, um die Lampe auszuwechseln. Stellen Sie sicher, dass sich der Projektor mindestens 30 Minuten lang abgekühlt hat, bevor Sie die Lampe auswechseln.

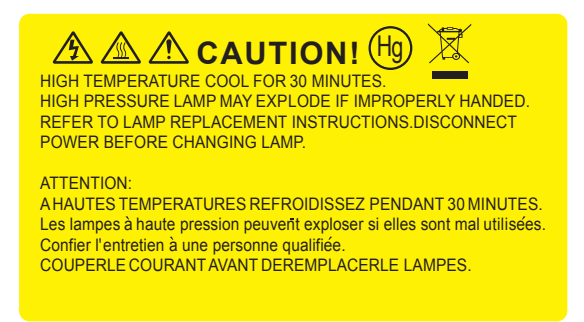

Warnung: Wenn das Gerät an der Decke montiert ist, seien Sie beim Öffnen der Lampenzugangblende bitte vorsichtig. Es ist ratsam eine Schutzbrille beim Auswechseln der Lampe zu tragen, wenn das Gerät an der Decke befestigt ist. "Achten Sie darauf, dass keine losen Teile auf dem Projektor fallen."

Warnung: Das Lampenfach kann heiß sein! Lassen Sie das Gerät abkühlen, bevor Sie die Lampe auswechseln!

Warnung: Achten Sie darauf, dass Sie weder das Lampenmodul fallen lassen noch die Birne anfassen, um Verletzungen zu vermeiden. Die Birne kann zerbrechen und Verletzungen verursachen, wenn das Lampenmodul herunterfällt.

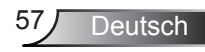

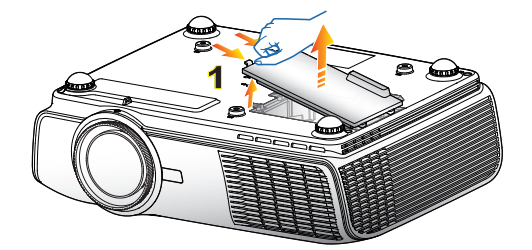

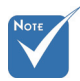

- Die Schrauben an der Lampenabdeckung und an der Lampe selbst können nicht gelöst werden.
- Der Projektor lässt sich nicht einschalten, solange die Lampenabdeckung nicht aufgesetzt wurde.
- Berühren Sie nicht das Glas der Lampe. Durch Fett, das sich von der Haut auf die Lampe überträgt, kann die Lampe zerstört werden. Reinigen Sie das Lampenmodul mit einem trockenen Tuch, falls es versehentlich angefasst wurde.

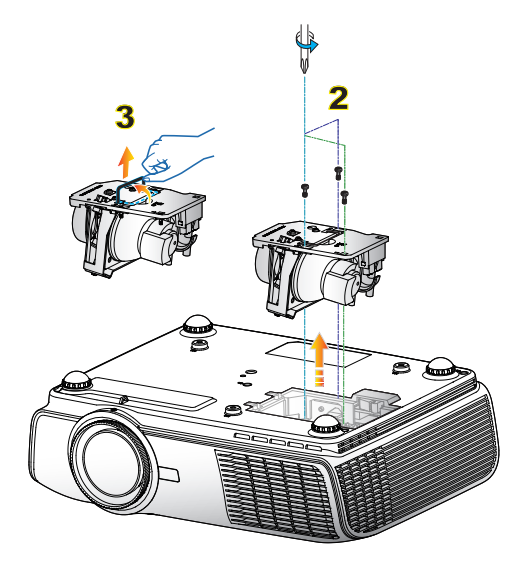

 $\circ$ 

#### **So wechseln Sie die Lampe aus:**

- 1. Schalten Sie den Projektor aus, indem Sie die Taste " $\mathbf{\dot{U}}$ " drücken.
- 2. Lassen Sie den Projektor mindestens 30 Minuten lang abkühlen.
- 3. Trennen Sie das Gerät vom Stromnetz.
- 4. Nehmen Sie die Abdeckung nach oben hin ab. 1
- 5. Lösen Sie die drei Schrauben am Lampenmodul. 2
- 6. Heben Sie den Lampengriff an, nehmen Sie das Lampenmodul langsam und vorsichtig heraus. 3

Gehen Sie in umgekehrter Reihenfolge vor, um das neue Lampenmodul einzusetzen.

7. Schalten Sie den Projektor ein und führen "Lampe zurücksetzen" aus, nachdem das Lampenmodul ausgewechselt wurde.

Lampe zurücksetzen: (i) Drücken Sie "MENU"  $\rightarrow$  (ii) Wählen Sie "Optionen"  $\rightarrow$ (iii) Wählen Sie "Lampeneinstl."  $\rightarrow$  (iv) Wählen Sie Lampe zurücksetzen  $\rightarrow$  (v) Wählen Sie "Ja".

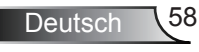

### Kompatible Modi

#### Computerkompatibilität

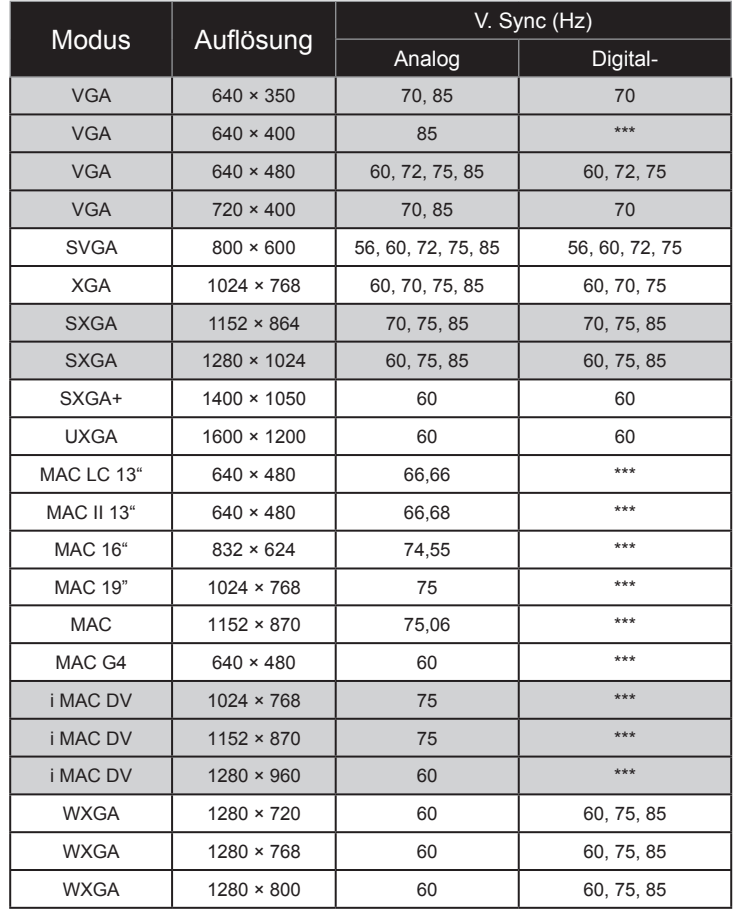

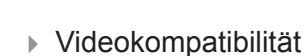

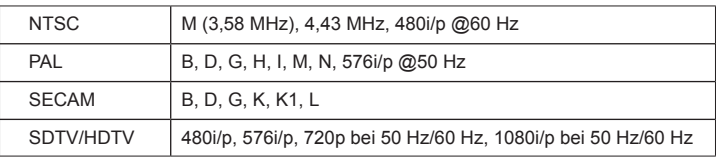

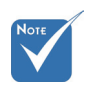

 Bei der Breitbildauflösung (WXGA) hängt die Kompatibilität von den jeweiligen Notebook-/PC-Modellen ab.

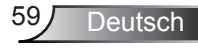

### **RS232-Befehle**

### **RS232-Polzuordnung**

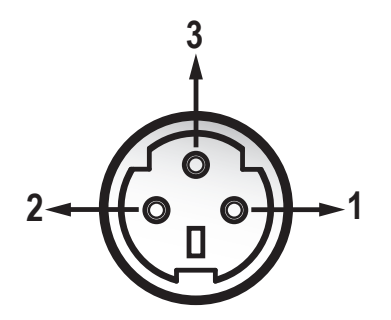

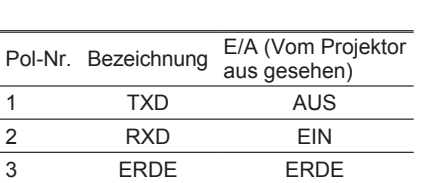

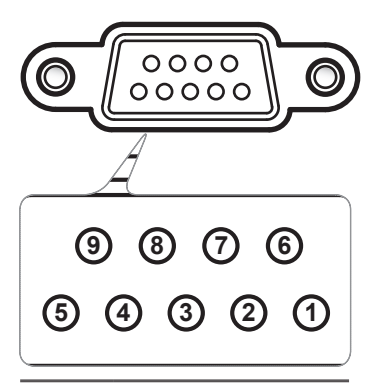

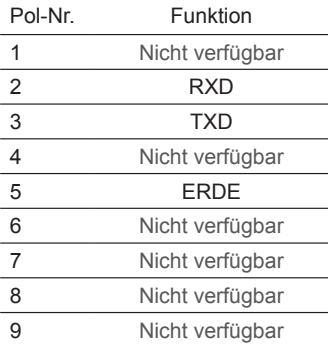

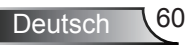

### **RS232-Protokollfunktionsliste**

#### RS232-Befehle

Baudrate: 9600 Datenbit: 8 Parität: Kein Stoppbit: 1 Flusskontrolle: Kein UART16550 FIFO: Deaktivieren Projektorrückmeldung (Bestanden): P Projektorrückmeldung (Fehlgeschlagen): F

XX=00 - 99, ID des Projektors, XX=00 bedeutet alle Projektoren

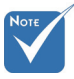

- 1. Es gibt ein <CR> nach allen ASCII-Befehlen.
- 2. 0D ist der HEX-Code für <CR> im ASCII-Code.

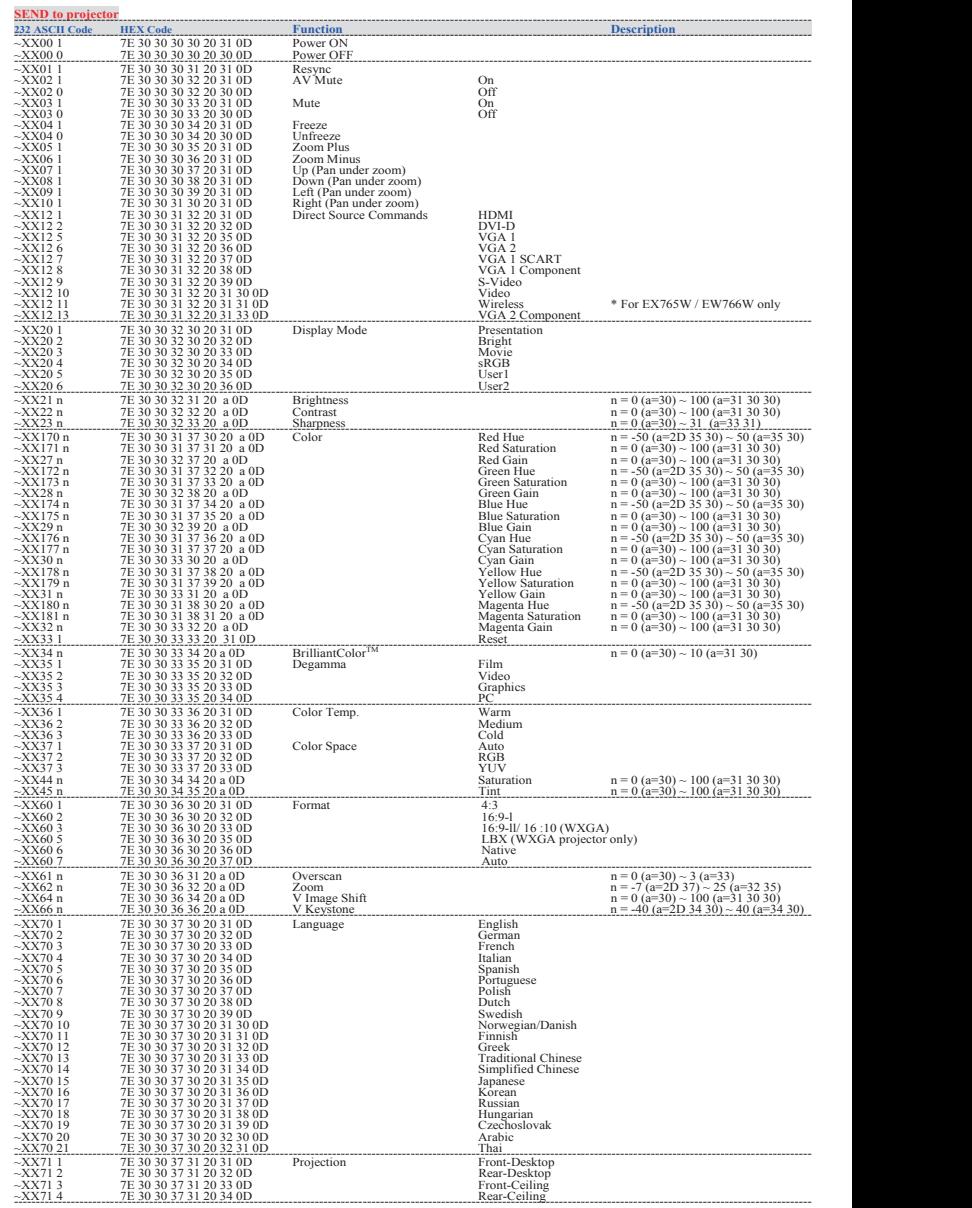

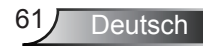

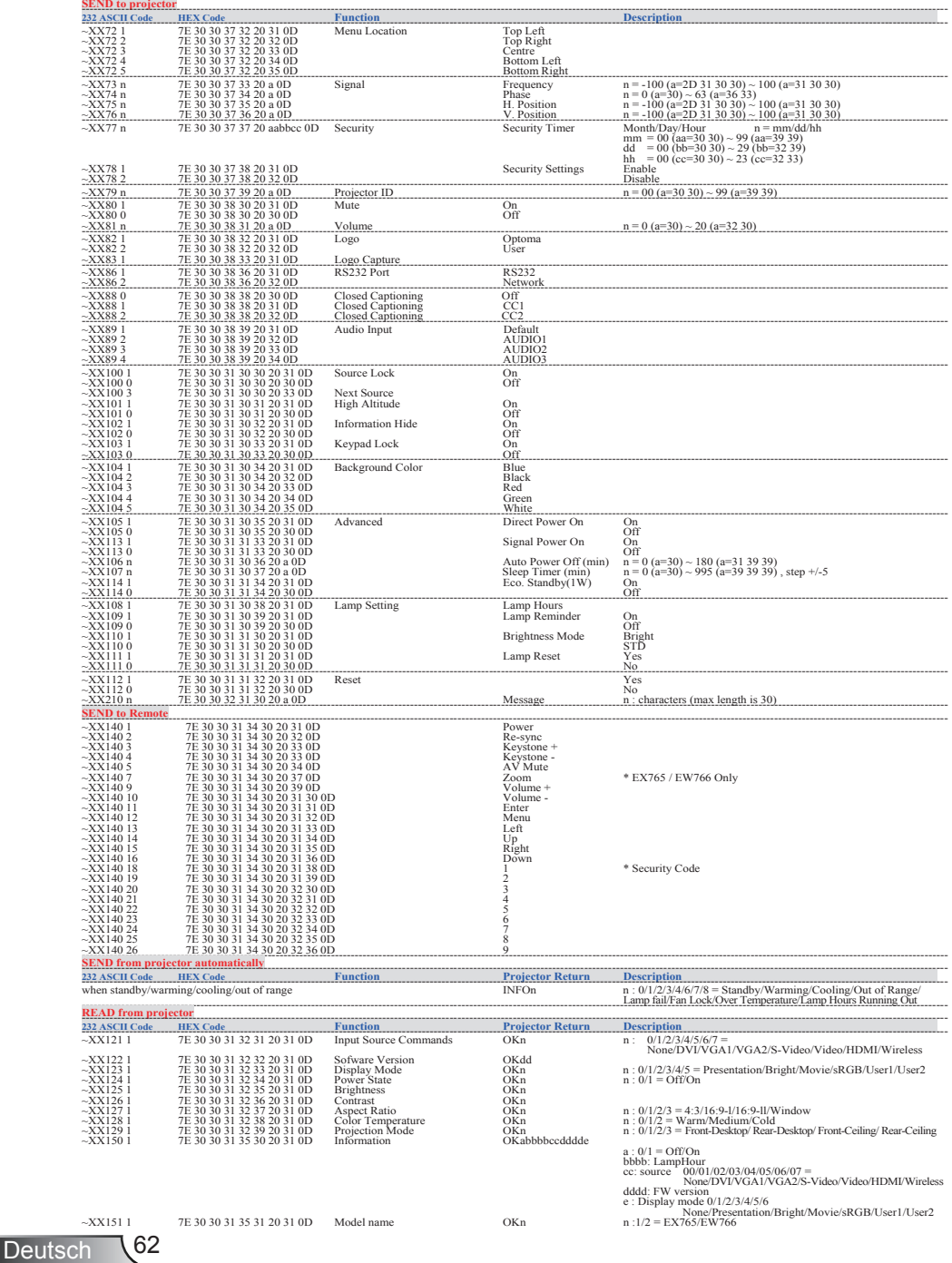

### Deckenmontage

- 1. Bitte verwenden Sie unser Deckenmontageset zur Installation, um Schäden an dem Projektor zu vermeiden.
- 2. Falls Sie ein Deckenmontageset von Dritten nutzen möchten, stellen Sie bitte sicher, dass die Schrauben zur Befestigung des Projektors mit den folgenden Spezifikationen übereinstimmen:
	- ▶ Schraubentyp: M4
	- Schraubenlänge: 8 mm

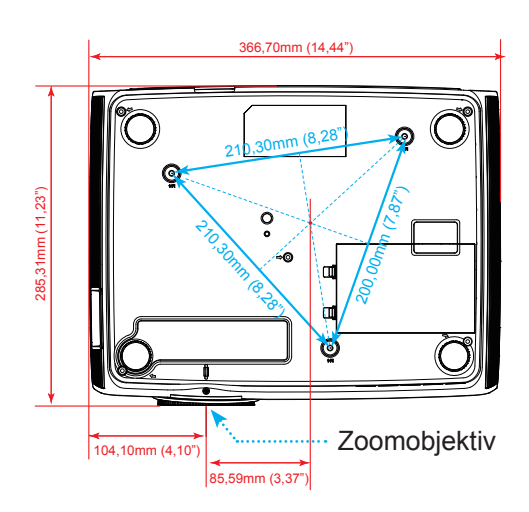

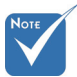

 Bitte achten Sie darauf, dass Schäden aufgrund einer falschen Installation die Garantie erlöschen lassen.

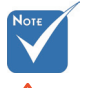

Warnung:

1. Wenn Sie

Deckenmontagevorrichtungen von anderen Anbietern erwerben, stellen Sie bitte sicher, dass Sie die richtige Schraubengröße verwenden. Die Schraubengröße hängt von der Stärke der jeweiligen Montageplatte ab.

- 2. Achten Sie darauf, dass es einen Abstand von mindestens 10 cm zwischen der Decke und dem Boden des Projektors gibt.
- 3. Installieren Sie den Projektor nicht in der Nähe einer Wärmequelle.

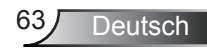

### **Optoma weltweite Niederlassungen**

*Wenden Sie sich bitte an die nächste Niederlassung für einen Kundendienst oder zur Unterstützung.*

#### **USA**

715 Sycamore Drive Tel: 408-383-3700<br>Milnitas CA 95035 USA Fax: 408-383-3702 Milpitas, CA 95035, USA

www.optomausa.com Service : services@optoma.com

#### **Kanada**

5630 Kennedy Road, Mississauga, Tel: 905-361-2582 ON, L4Z 2A9, Canada Fax: 905-361-2581 www.optoma.ca Service : canadacsragent@optoma.com

#### **Europa**

42 Caxton Way, The Watford Business Park Watford, Hertfordshire,<br>WD18 8QZ, UK Tel: +44 (0) 1923 691 800 www.optoma.eu Fax: +44 (0) 1923 691 888 Service Tel : +44 (0)1923 691865 Service : service@tsc-europe.com

### **Frankreich**

Tel: +33 1 41 46 12 20<br>Fax: +33 1 41 46 94 35 81-83 avenue Edouard Vaillant 92100 Boulogne Billancourt, France Service : savoptoma@optoma.fr

#### **Spain**

C/ José Hierro,36 Of. 1C Tel: +34 91 499 06 06 28529 Rivas VaciaMadrid, Fax: +34 91 670 08 32 **Spain** 

### **Deutschland**<br>Werftstrasse 25

#### **Skandinavien**

Grev Wedels Plass 2 Tel: +47 32 26 89 90<br>3015 Drammen Teax: +47 32 83 78 98

#### **Südamerika**

715 Sycamore Drive Tel: 408-383-3700 Milpitas, CA 95035, USA Fax: 408-383-3702 www.optoma.com.br www.optoma.com.mx

Tel: +49 (0) 211 506 6670 D40549 Düsseldorf, Fax: +49 (0) 211 506 66799

Germany Service : info@optoma.de

3015 Drammen Fax: +47 32 83 78 98 Norwegen Service : info@optoma.no

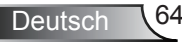

#### **Korea**

WOOMI TECH.CO.,LTD. 4F,Minu Bldg.33-14, Kangnam-Ku, Tel: +82+2+34430004 seoul,135-815, KOREA

#### **Japan**

東京都足立区綾瀬3-25-18 サポートセンター:0120-46-5040

株式会社オーエスエム E-Mail : info@osscreen.com

#### **Taiwan**

5F., No. 108, Minchiuan Rd. Tel : +886-2-2218-2360 Shindian City, Fax: +886-2-2218-2313 www.optoma.com.tw asia.optoma.com

#### **Hong Kong**

Unit A, 27/F Dragon Centre, 79 Wing Hong Street, Tel: +852-2396-8968 Cheung Sha Wan, Kowloon, Hong Kong www.optoma.com.hk

#### **China**

Changning District Fax: +86-21-62947375 Shanghai, 200052, China www.optoma.com.cn

Taipei Taiwan 231, R.O.C. Service : services@optoma.com.tw

5F, No. 1205, Kaixuan Rd., Tel: +86-21-62947376

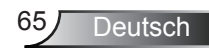

### **Bestimmungen und Sicherheitshinweise**

*Dieser Anhang führt die allgemeinen Hinweise zu dem Projektor auf.* 

### *FCC-Hinweis*

Dieses Gerät wurde getestet und als mit den Grenzwerten für Digitalgeräte der Klasse B gemäß Teil 15 der FCC-Regularien übereinstimmend befunden. Diese Grenzwerte wurden geschaffen, um angemessenen Schutz gegen Störungen beim Betrieb in Wohnanlagen zu gewährleisten. Dieses Gerät erzeugt und verwendet Funkfrequenzenergie, die ausgestrahlt werden kann und bei unsachgemäßer, nicht der Anleitung des Herstellers entsprechender Installation und Verwendung schädliche Störungen des Rundfunkempfangs verursachen kann.

Allerdings ist nicht garantiert, dass es in bestimmten Einrichtungen nicht doch zu Störungen kommen kann. Falls dieses Gerät Störungen des Radio- oder Fernsehempfangs verursachen sollte, was leicht durch Aus- und Einschalten des Gerätes herausgefunden werden kann, wird dem Anwender empfohlen, die Störung durch eine oder mehrere der folgenden Maßnahmen zu beseitigen:

- Neuausrichtung oder Neuplatzierung der Empfangsantenne(n).
- Vergrößern Sie den Abstand zwischen dem Gerät und dem Empfänger.
- Schließen Sie das Gerät an eine Steckdose an, die nicht von demselben Stromkreis wie die Steckdose des Empfängers versorgt wird.
- Wenden Sie sich an den Händler oder einen erfahrenen Radio-/Fernsehtechniker.

### *Hinweis: Abgeschirmte Kabel*

Um weiterhin die Anforderungen der FCC-Bestimmungen zu erfüllen, müssen abgeschirmte Kabel bei allen Verbindungen mit anderen Computergeräten verwendet werden.

### *Vorsicht*

Änderungen oder Modifikationen, die nicht ausdrücklich vom Hersteller zugelassen sind, können die FCC-seitige Berechtigung zum Betrieb des Gerätes erlöschen lassen.

### *Betriebsbedingungen*

Dieses Gerät erfüllt Teil 15 der FCC-Regularien. Der Betrieb unterliegt den folgenden beiden Voraussetzungen:

- 1. Das Gerät darf keine schädlichen Interferenzen verursachen.
- 2. Das Gerät muss alle empfangenen Interferenzen, die eventuell einen unerwünschten Betrieb verursachen. annehmen.

### *Hinweis: Anwender in Kanada*

Dieses Digitalgerät der Klasse B erfüllt die Richtlinien der Canadian ICES-003.

#### *Remarque à l'intention des utilisateurs canadiens*

Cet appareil numerique de la classe B est conforme a la norme NMB-003 du Canada.

### *Konformitätserklärung für EU-Länder*

- EMV-Richtlinie 2004/108/EWG (inklusive Änderungen)
- Niederspannungsrichtlinie 2006/95/EWG
- R & TTE-Richtlinie 1999/5/EG (wenn das Produkt über HF-Funktionen verfügt)

### **Anweisungen zur Entsorgung**

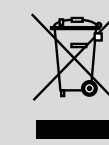

**Entsorgen Sie das elektronische Gerät nicht mit dem Hausmüll zusammen. Bitte recyceln Sie das Gerät, um die Umweltbelastung zu minimieren und die Umwelt zu schützen.**

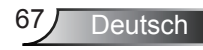